$\sqrt{\frac{\Sigma}{24}}$ 

# *therascreen***® KRAS Pyro® кит Наръчник**

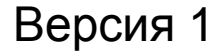

## $\boxed{\textbf{IVD}}$

За ин витро диагностична употреба

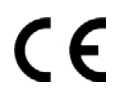

REF 971460

**HB** 1061825EN

QIAGEN GmbH, QIAGEN Strasse 1, 40724 Хилден, Германия

**R3** 1061825BG

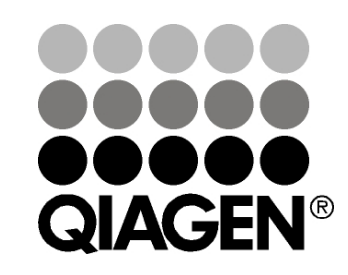

# Sample & Assay Technologies

## **QIAGEN Sample and Assay Technologies**

QIAGEN е водещият доставчик на иновативни технологии за експериментален анализ, предоставящи възможности за изолиране и определяне съдържанието на биологични проби от всякакъв произход. Нашите висококачествени продукти и услуги гарантират успех от пробата до самия резултат.

#### **QIAGEN поставя стандарти в:**

- Пречистването на ДНК, РНК и белтъци
- Анализа на нуклеинови киселини и белтъци
- **M** miРНК изледвания и РНК интерференция
- Автоматизация на пробите и на технологиите за анализ

Мисията ни е да ви помогнем да постигнете изключителни успехи и научни постижения. За повече информация посетете www.qiagen.com.

## **Съдържание**

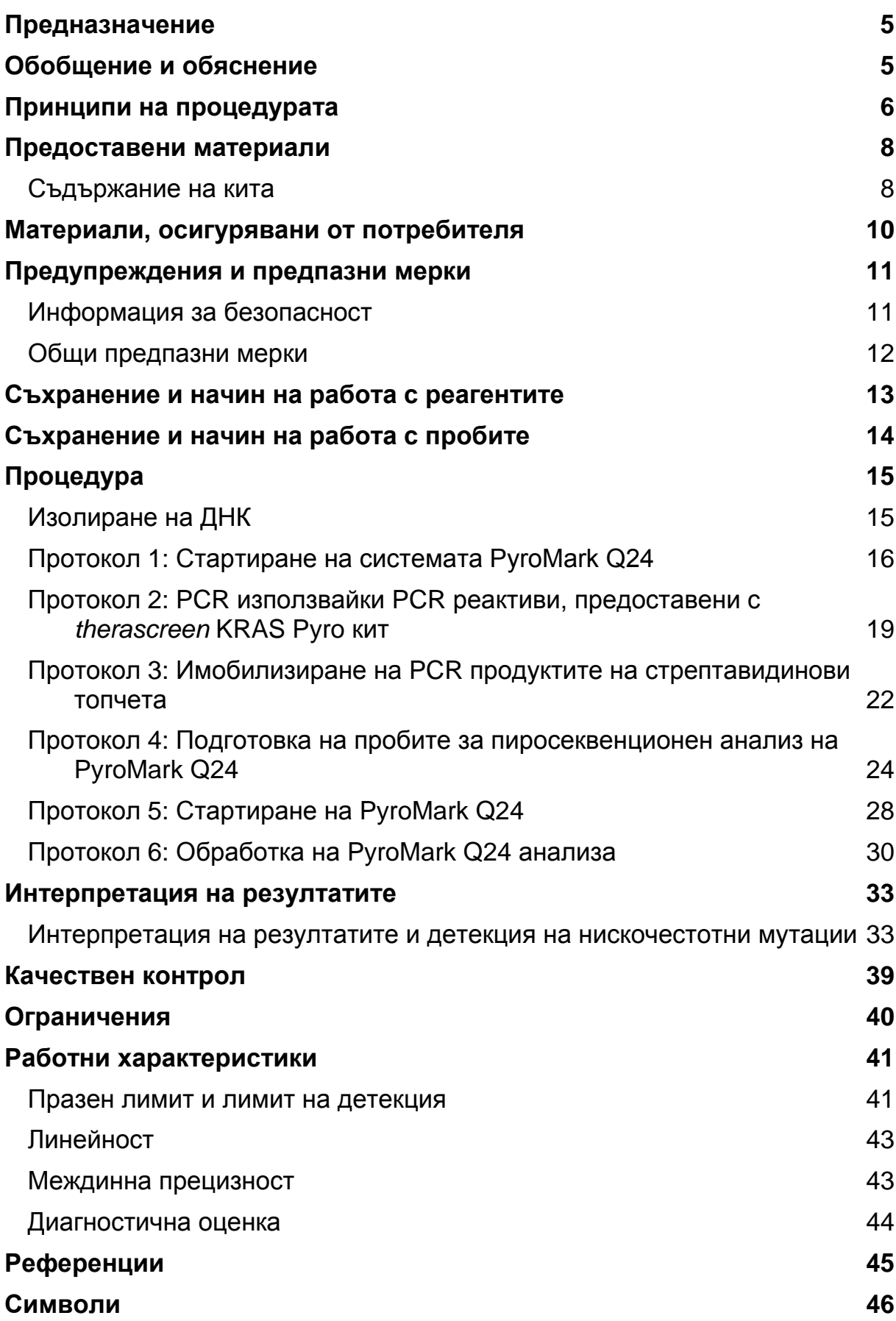

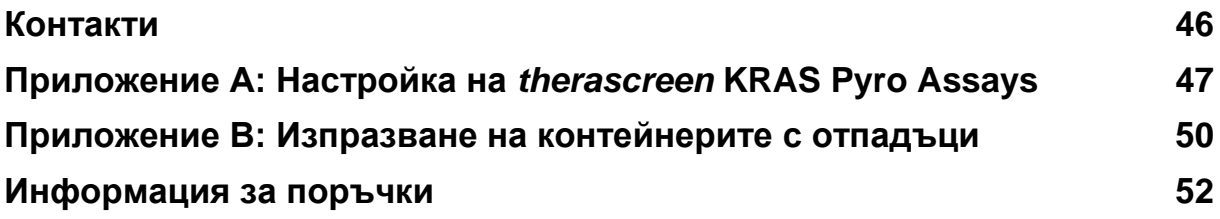

## <span id="page-4-0"></span>**Предназначение**

Китът *therascreen* KRAS Pyro е *ин витро* диагностичен тест, базиран на технология (Pyrosequencing®), за количествена детекция на мутации в кодони 12, 13 и 61 на човешкия ген KRAS в геномна ДНК, екстрахирана от човешки тъканни проби.

Китът *therascreen* KRAS Pyro е предназначен да се използва като помощно средство за идентифициране на пациенти с колоректален рак, за които е по-вероятно да се повлияят от анти-EGFR терапиите, като panitumumab и cetuximab. За ин витро диагностика.

Прилага се само на системата PyroMark® Q24. PyroMark Q24 системата включва:

- **Апаратите PyroMark Q24 и PyroMark Q24 MDx.**
- **PyroMark Q24 Вакуумна работна станция и PyroMark Q24 MDx** Вакуумна работна станция.
- **PyroMark Q24 софтуер (версия 2.0) и PyroMark Q24 MDx софтуер** (версия 2.0).

Продуктът е предназначен да се използва от професионални потребители, като техници и лекари, които са обучени в ин витро диагностичните процедури, молекулярно-биологични техники, както и на системата PyroMark Q24.

## <span id="page-4-1"></span>**Обобщение и обяснение**

Голямото внимание към KRAS мутационния анализ в Европа се дължи на това, че Европейската комисия разреши, при определени условия, употребата на panitumumab и cetuximab, за лечение на метастазирал рак на дебелото черво, при пациенти с немутирал (див тип) KRAS ген. Това означава, че panitumumab и cetuximab може да се прилага само при пациенти, чиито KRAS мутационен статус е проверен.

CE-IVD маркираният кит *therascreen* KRAS Pyro се използва за количествено определяне на мутации в кодони 12, 13, 61 в човешкия KRAS ген. Продуктът се състои от две изследвания: едното за детекция на мутации в кодони 12 и 13, и второто за детекция на мутации в 61 кодон ( фигура 1). Двата региона се амплифицират поотделно от PCR и се секвенират по региони. Последователностите, заобикалящи определени позиции, служат за нормализиране и като референтни стойности за качествена и количествена оценка на анализа.

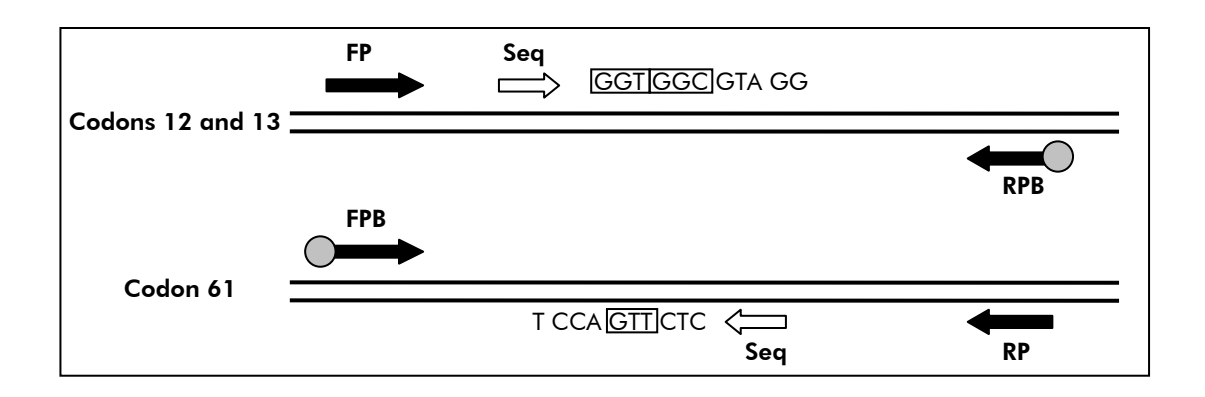

**Фигура 1. Илюстрация на KRAS анализа.** Последователностите показват, че анализираната проба е от див тип. **FP** и **FPB**: Прави PCR праймери (B показва биотилинилиране); **RP** и **RPB**: Обратни PCR праймери (B показва биотилинилиране); **Seq**: Секвениращи праймери.

**Забележка:** Кодони 12 и 13 са секвенирани при правата реакция, а кодон 61 при обратната реакция.

Продуктът се състои от микс от PCR праймери и секвениращ праймер за всяко изследване. Праймерите се намират в разтвора. Всяка опаковка съдържа 24 µl от всеки праймер или всеки микс.

## <span id="page-5-0"></span>Принципи на процедурата

Работният процес показва принципа на анализа. След PCR using primers targeting codons 12/13 и кодон 61, ампликоните се имобилизират на стептавидинови сефарозни топчета. Получава се едноверижна ДНК и съответните секвениращи праймери се свързват с ДНК. Пробите се анализират от системата PyroMark Q24 system използвайки файл за настройка и за започване.

Препоръчва се KRAS Plug-in Report за анализ на пускането. KRAS Plug-in Report можете да получите по e-mail pyro.plugin@qiagen.com.

Въпреки това, пускането може да се анализира от инструмента за анализ, включен в системата PyroMark Q24. Анализираната секвенция може да се коригира за детекция на редки мутации преди пускането (виж ["Protocol 6:](#page-29-0)  [Analysis of a PyroMark Q24 run"](#page-29-0), стр. [30\)](#page-29-0).

**Забележка:** Работният процес е с малки промени в наръчника на *PyroMark KRAS кита* и редакция R1 на наръчника на therascreen *KRAS Pyro кита* (виж ["Protocol 2: PCR using the PCR reagents supplied with the](#page-18-0)  *therascreen* [KRAS Pyro Kit"](#page-18-0), стр. [19,](#page-18-0) и ["Protocol 4: Preparation of samples](#page-23-0)  [prior to Pyrosequencing analysis on the PyroMark Q24"](#page-23-0), стр. [24\)](#page-23-0).

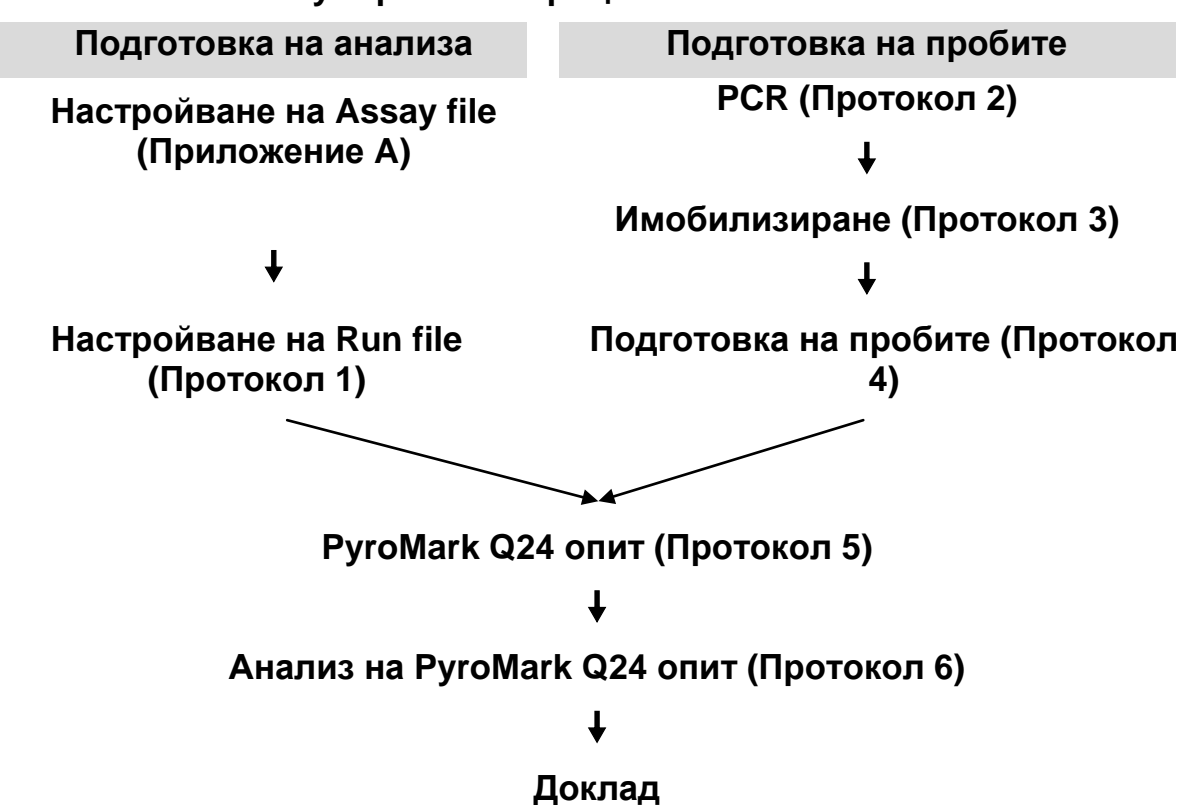

#### *therascreen* **KRAS Pyro работен процес**

#### <span id="page-6-0"></span>**Контроли**

В кита е включена неметилирана ДНК контрола и се използва като позитивна за PCR и секвенционните реакции. Тази контролна проба е с див тип генитип в секвенираните региони, използавайки този кит е необходима за адекватватна интерпретация на резултата и идентификация на нискочестотни мутации (виж ["Interpretation of Results"](#page-32-0), стр. [33\)](#page-32-0). Използвайте пробата с неметилираната ДНК контрола за всеки анализ при всяко пиросеквенционно пускане.

В допълнение, негативна контрола (без ДНК матрица) трябва да бъде пускана, най-малко за една проба, на всеки PCR.

## <span id="page-7-0"></span>**Предоставени материали**

## <span id="page-7-1"></span>**Съдържание на кита**

### *therascreen* **KRAS Pyro кит (кутия 1/2)**

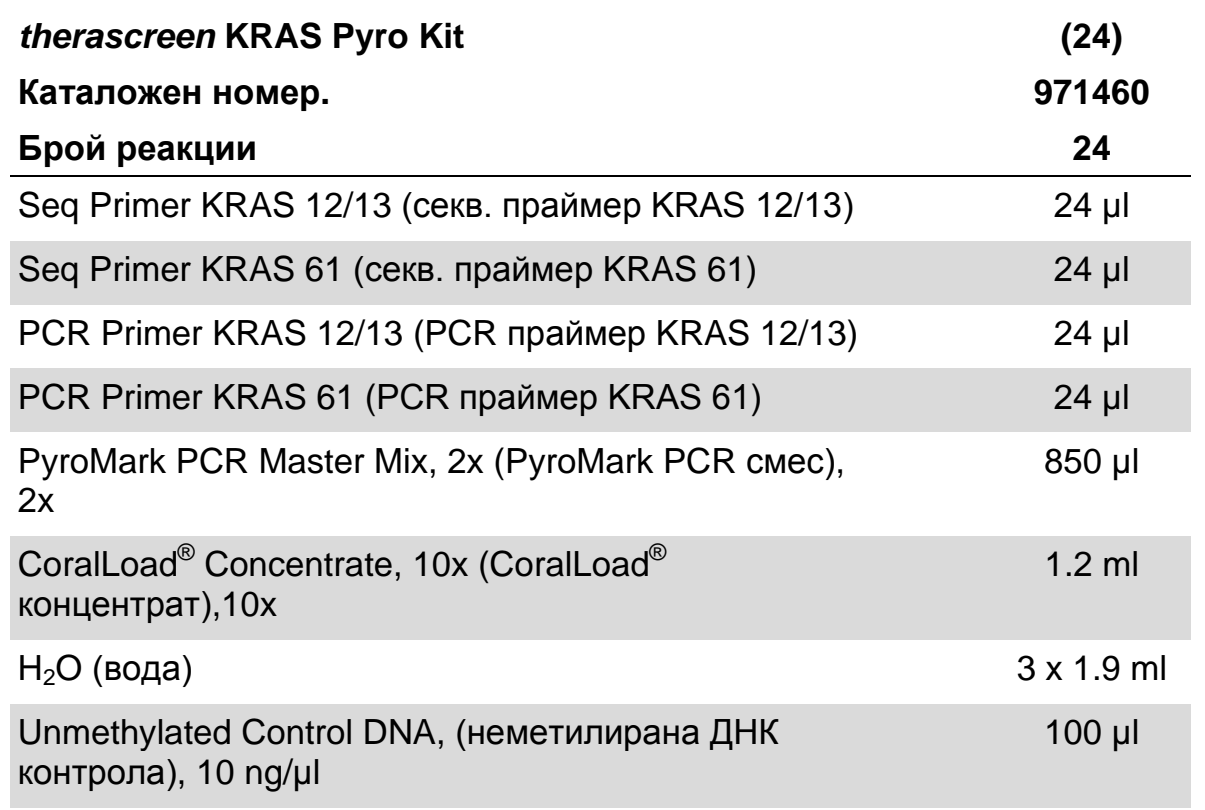

### *therascreen* **буфери и реагенти (кутия 2/2)**

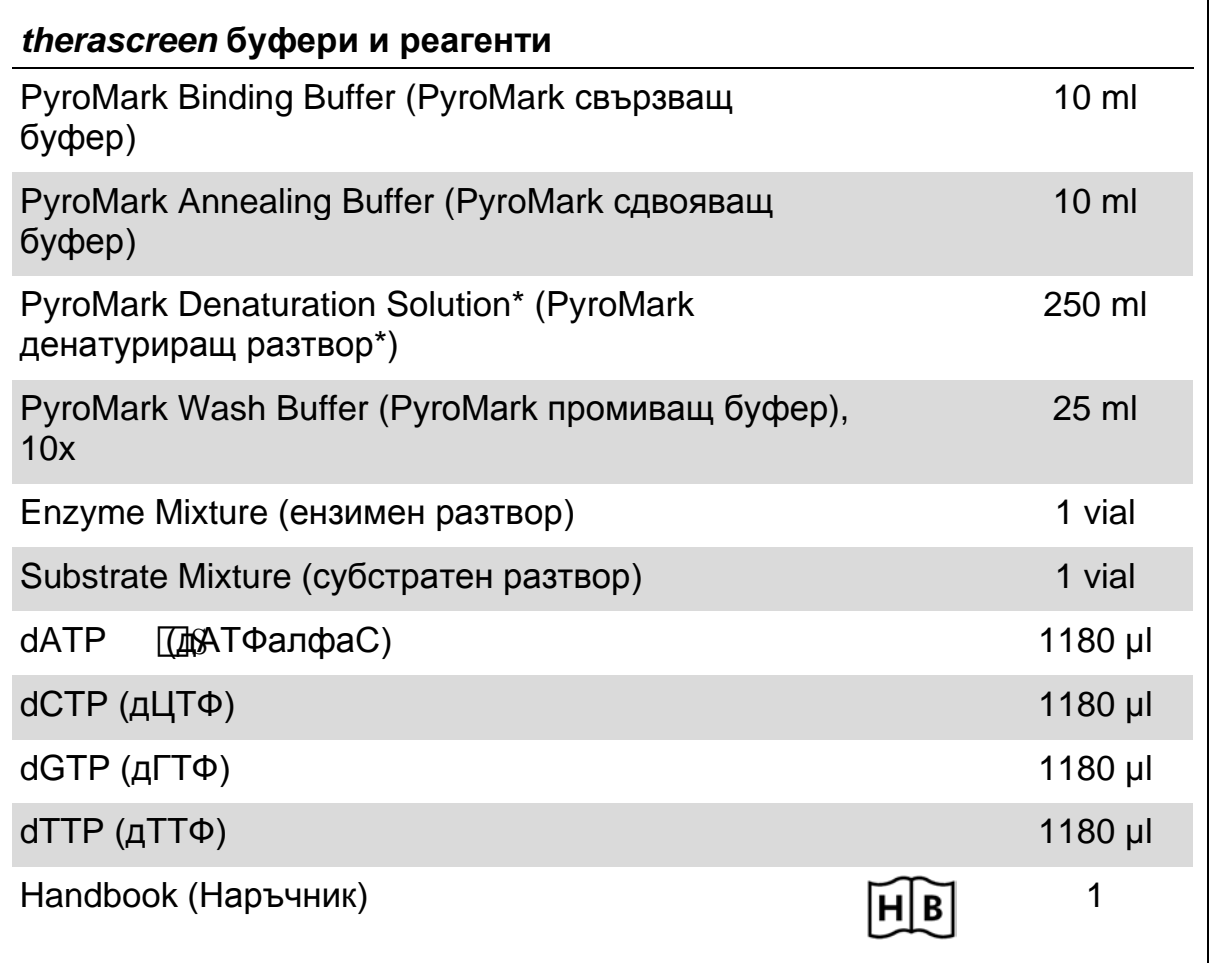

\* Съдържа натриев хидроксид.

## <span id="page-9-0"></span>**Материали, осигурявани от потребителя**

По време на работа с химикали винаги носете подходящо лабораторно облекло, ръкавици за еднократна употреба и предпазни очила. За повече информация прочетете данните за безопасност на материалите (MSDSs), предоставени от доставчика на продукт.

- **Кит** за изолиране на ДНК (виж "DNA [isolation"](#page-14-1), стр. [15\)](#page-14-1)
- Пипети (регулируеми)[\\*](#page-9-1)
- Стерилни типчета (с филтри за PCR)
- Микроцентрофуга \*
- **РСК апарат\* и подходящи PCR епруветки**
- Стрептавидин сефарозни топчета (GE Healthcare, кат. номер 17-5113- 01; www.gelifesciences.com)
- РугоМагк Q24 (каталожен номер 9001513 или 9001514)<sup>\*[†](#page-9-2)</sup>
- PyroMark Q24 софтуер (каталожен номер 9019063 или 9019062)<sup>†</sup>
- PyroMark Q24 плака (каталожен номер 979301)<sup>†</sup>
- PyroMark Q24 касета (каталожен номер 979302)<sup>†</sup>
- **PyroMark Q24 вакуумна работна станци (кат. номер 9001515 или**  $9001517$ <sup>\*†</sup>
- Клатачка за плаки\* за имобилизиране на топчетата
- Термоблок\*, който достига 80°С
- **24 ямкова плака или епруветки**
- Капачки за епруветките
- $\blacksquare$  Ултра чиста вода (Milli-Q<sup>®</sup> 18.2 MΩ х ст или еквивалентна).

**Забележка**: Водата с висока чистота е необходима за разтваряне на PyroMark промиващия буфер 10x; водата, необходима за разтварянето на останалите реагенти е включена в кита.

 $\blacksquare$  Спирт (70%)<sup>‡</sup>

- <span id="page-9-1"></span>\* Уверете се, че апаратите са проверени и калибрирани, според изискванията на производителя.
- <span id="page-9-2"></span> $\dagger$  CE-IVD-маркировка в съответствие с Директива 98/79/ЕС. Всички други изброени продукти не са CE-IVD-маркирани съгласно Директива 98/79/EC.
- $^{\ddagger}$ Не използвайте денатуриран алкохол, който съдържа други вешества като метанол и метилетилкетон.

#### **Препоръчителни клатачки за плаки**

Клатачките, изброени в Таблица 1 са препоръчителни при употребата на *therascreen* KRAS Pyro кит.

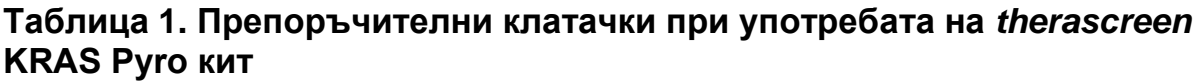

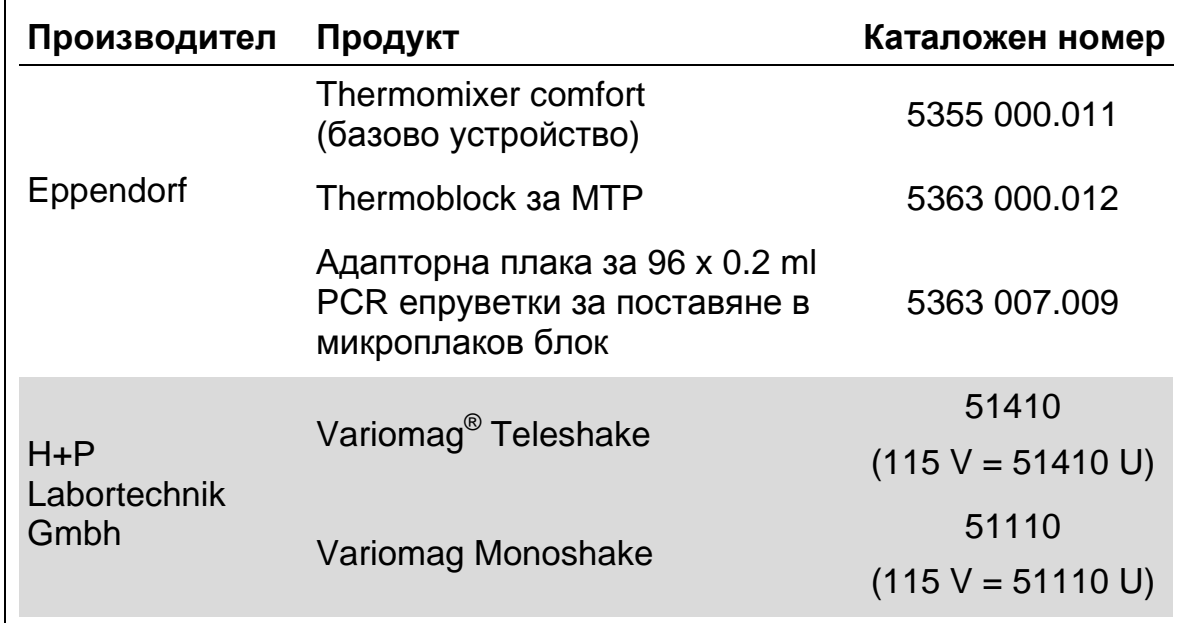

## <span id="page-10-0"></span>**Предупреждения и предпазни мерки**

За ин витро диагностична употреба

### <span id="page-10-1"></span>**Информация за безопасност**

При работа с химикали, винаги носете подходяща лабораторна престилка, ръкавици за еднократна употреба и защитни очила. За повече информация, моля консултирайте се със съответните листове за безопасност (SDSs). Те са на разположение онлайн в удобен и компактен PDF формат на www.qiagen.com/safety, където можете да намерите, разгледате и отпечатате листовете за безопасност за всеки QIAGEN кит или компонент на кита.

Следващите предупреждения за опасност и препоръки за безопасност се прилагат за компонентите на *therascreen* KRAS Pyro кит.

#### **PyroMark Денатуриращ разтвор**

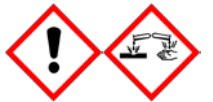

Опасно! Предизвиква дразнене на кожата. Предизвиква сериозно дразнене на очите. Може да предизвика корозия на металите. Попийте разсипаното количество, за да предотвратите материали щети. Да се съхранява само в оригиналната опаковка. Използвайте предпазни ръкавици / предпазно облекло / предпазни средства за очите /лицето.

#### **PyroMark Ензимен разтвор**

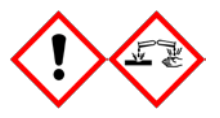

Съдържа: (R\*,R\*)-1,4-Димеркартобутан-2,3-диол; оцетна киселина. Опасно! Предизвиква дразнене на кожата. Предизвиква сериозно дразнене на очите. АКО ПОПАДНЕ В ОЧИТЕ: Измийте старателно с вода за няколко минути. Свалете контактните лещи, ако носите такива, доколкото е възможно. Продължете промиването. При контакт или опасения: Обадете се в ЦЕНТЪР ПО ТОКДИКОЛОГИЯ или на доктор/лекар. Свалете замърсеното облекло и измийте преди повторна употреба. Използвайте предпазни ръкавици /предпазно облекло /предпазни средства за очите /лицето.

#### **PyroMark Субстратен разтвор**

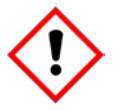

Съдържа: оцетна киселина. Опасно! Предизвиква дразнене на кожата. Предизвиква сериозно дразнене на очите. Ако дразненето на очите продължи: потърсете медицинска помощ. Свалете замърсеното облекло и измийте преди повторна употреба. Използвайте предпазни ръкавици /предпазно облекло /предпазни средства за очите /лицето.

### <span id="page-11-0"></span>**Общи предпазни мерки**

**Забележка:** Потребителят винаги трябва да внимава за следното.

- Стриктно да се спазват инструкциите за употреба, за оптимални резултати. Разрежданията на реагентите, различни от описаните в наръчника, не се препоръчват и могат да доведат до загуба на производителност.
- **Работният процес е леко променен (виж ["Protocol](#page-18-0) 2: PCR using the** PCR reagents supplied with the *[therascreen](#page-18-0)* KRAS Pyro Kit", стр. [19,](#page-18-0) и ["Protocol 4: Preparation of samples prior to Pyrosequencing analysis on](#page-23-0)  [the PyroMark Q24"](#page-23-0), стр. [24\)](#page-23-0) в сравнение с наръчника за *PyroMark*

*KRAS кит и редакция* R1 на наръчника на therascreen *KRAS Pyro кит*.

- Компонентите на този продукт са достатъчни за извършване на 24 реакции в до 5 независими пускания.
- Да използва стерилни връхчета на пипети с филтри и да се увери, че пипетите са калибрирани съгласно инструкциите на производителя.
- Да съхранява и извлича положителни материали (проби, положителни контроли и ампликони) разделно от другите реагенти и ги добавете в реакционната смес в отделно помещение.
- Да размрази напълно всички компоненти на стайна температура (15–25ºС) преди да започне теста.
- Да разбърка вече размразените компоненти (чрез обръщане на всяка епруветка или вортексиране) и да центрофугира за кратко време.
- Неуспешните резултати не са основа за преценка на мутационен статус.

## <span id="page-12-0"></span>**Съхранение и начин на работа с реагентите**

Китът *therascreen* KRAS Pyro се изпраща в две опаковки. therascreen. KRAS Pyro кит (кутия 1/2) се транспортира на сух лед. PyroMark PCR Master Mix, CoralLoad концентрата, неметилираната ДНК контрола, и всички праймери трябва да се съхраняват на –30°C до –15°C след пристигане.

*therascreen*15T буфери и реагенти (кутия 2/2) съдържа *therascreen* буфери, ензимна смес, субстратна смес,  $dATP$   $\Box$ S,  $dCTP$ ,  $dGTP$ ,  $GdT$ (реагентите за пиросеквенциония анализ) се транспортират на охладители. Тези компоненти трябва да се съхраняват между 2–8°C след пристигане. За да се предотврати загуба на активност, е препоръчително ензимната и субстратната смес да се съхраняват в оригиналните им опаковки.

Приготвените ензимни и субстратни смеси са стабилни в продължение на поне 10 дни на 2–8°C. Приготвените ензимни и субстратни смеси могат да бъдат замразени и съхранявани в техните опаковки на –30°C до – 15°C. Замразените реагенти не трябва да се замразява-отмразяват повече от 3 пъти.

**Забележка:** Нуклеотидите не трябва да бъдат замразявани.

Китът *therascreen* KRAS Pyro е годен за употреба преди изтичане на срока на годност и съхраняван при тези условия.

## <span id="page-13-0"></span>**Съхранение и начин на работа с пробите**

Всички проби трябва да бъдат обработвани като потенциално инфекциозни.

Пробите се изолират от кръв или тъканни проби фиксирани във формалин и включени в парафинови блокчета (FFPE).

Не трябва да се използват проби от хора, лекувани с хепарин. Да не се използват кръвни проби, събрани в епруветки с хепарин. Хепаринът влияе на PCR.

## <span id="page-14-0"></span>**Процедура**

## <span id="page-14-1"></span>**Изолиране на ДНК**

Характеристиките на работа на системата са гарантирани от EZ1® DNA Tissue Kit и QIAamp® DNA FFPE Tissue Kit за екстракция на човешка ДНК от фиксирани във формалин и включени в парафинови блокчета (FFPE) тъканни проби. За QIAamp DSP DNA Blood Mini Kit системата, характеристиките на работа се осигуряват като се използва кръв от здрави, в която има и туморни клетки.

Китовете на QIAGEN® , показани в Таблица 2 са препоръчителни за пречистване на ДНК от посочените човешки проби за кита *therascreen* KRAS Pyro. Пречистването на ДНК се извършва според наръчниците на китовете.

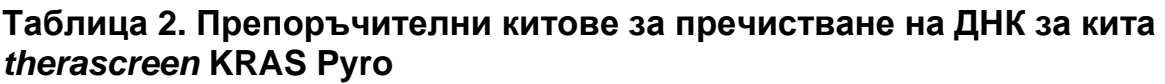

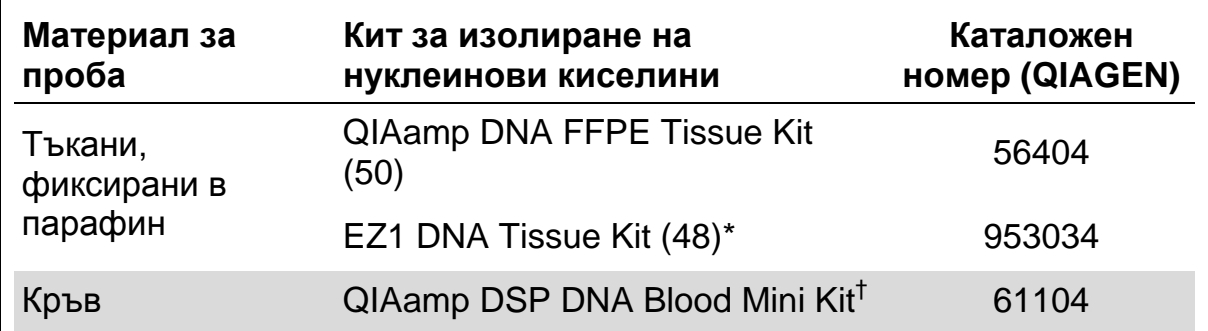

Следвайте протокола за тъканите, фиксирани в парафин. EZ1 DNA Tissue Kit се използва в комбинация с EZ1 Advanced (кат. номер 9001410 или 9001411) и EZ1 Advanced DNA Paraffin Section Card (кат. номер 9018298), с EZ1 Advanced XL (кат. номер 9001492) и EZ1 Advanced XL DNA Paraffin Section Card (кат. номер. 9018700), или с BioRobot® EZ1 (кат. номер 9000705; няма да се предлага дълго) и EZ1 DNA Paraffin Section Card (кат. номер 9015862).

 $<sup>†</sup>$  CE-IVD маркирани в съответствие с Директива на ЕС 98/79/ЕС.</sup>

## <span id="page-15-0"></span>**Протокол 1: Стартиране на системата PyroMark Q24**

#### **Важни стъпки преди стартиране**

 Ако е необходимо, празният лимит може да се потвърди, като се използва проба от див тип за пълен резултат. За повече информация, консултирайте се с CLSI Guideline EP17-A "Протокол за определяне границите на детекция и количествените граници; одобрени насоки".

#### **Подготовка**

 Ако KRAS Plug-in Report не е инсталиран, създайте Setup анализ (виж допълнение A, страница [47\)](#page-46-0). Това трябва да се прави само един път преди *therascreen* KRAS Pyro анализът да бъде пуснат. Ако KRAS Plugin Report е инсталиран, Setups анализът е предварително зададен и достъпен като пряк път на броузера на софтуера PyroMark Q24, по следния път: "Example Files/PyroMark Setups/KRAS". KRAS Plug-in Report може да се получи и по електронната поща pyro.plugin@qiagen.com.

#### **Процедура**

**1. Натиснете в менюто.** 

Новият файл за стартиране е създаден.

- **2. Въведете параметрите за стартиране (виж ["Run parameters"](#page-16-0), стр. [17\)](#page-16-0).**
- **3. Създайте плака като добавите двата анализа за кодони 12/13 и кодон 61 съответстващи на пробите, които ще се изследват. Забележка:** Пробата с негативната контрола (без матрична ДНК) трябва да бъде включена за всеки PCR най-малко един път.

**Забележка:** Включете пробата с неметилираната ДНК контрола за всяко стартиране на пиросеквенирането (виж ["Controls"](#page-6-0), стр. [7\)](#page-6-0).

- **4. След като сте готови с подготовката и се подготвите да пуснете системата PyroMark Q24, принтирайте листа с необходимите обеми ензимна смес, субстратна смес и нуклеотиди, и подгответе плаката. Изберете "Pre Run Information" от менюто "Tools" и след като съобщението изчезне, натиснете .**
- **5. Затворете файла за стартиране и го копирайте на USB (осигурен от системата) с помощта на Windows® Explorer.**

**Забележка:** Разпечатаната предстартова информация може да се използва като образец за настройка на пробата (виж ["Protocol 3:](#page-21-0)  [Immobilization of PCR products to Streptavidin Sepharose High](#page-21-0)  [Performance beads"](#page-21-0), стр. [22\)](#page-21-0).

За да стартиране системата PyroMark Q24, виж ["Protocol 5: Running](#page-27-0)  [the PyroMark Q24"](#page-27-0), стр. [28.](#page-27-0)

#### <span id="page-16-0"></span>**Параметри за стартиране**

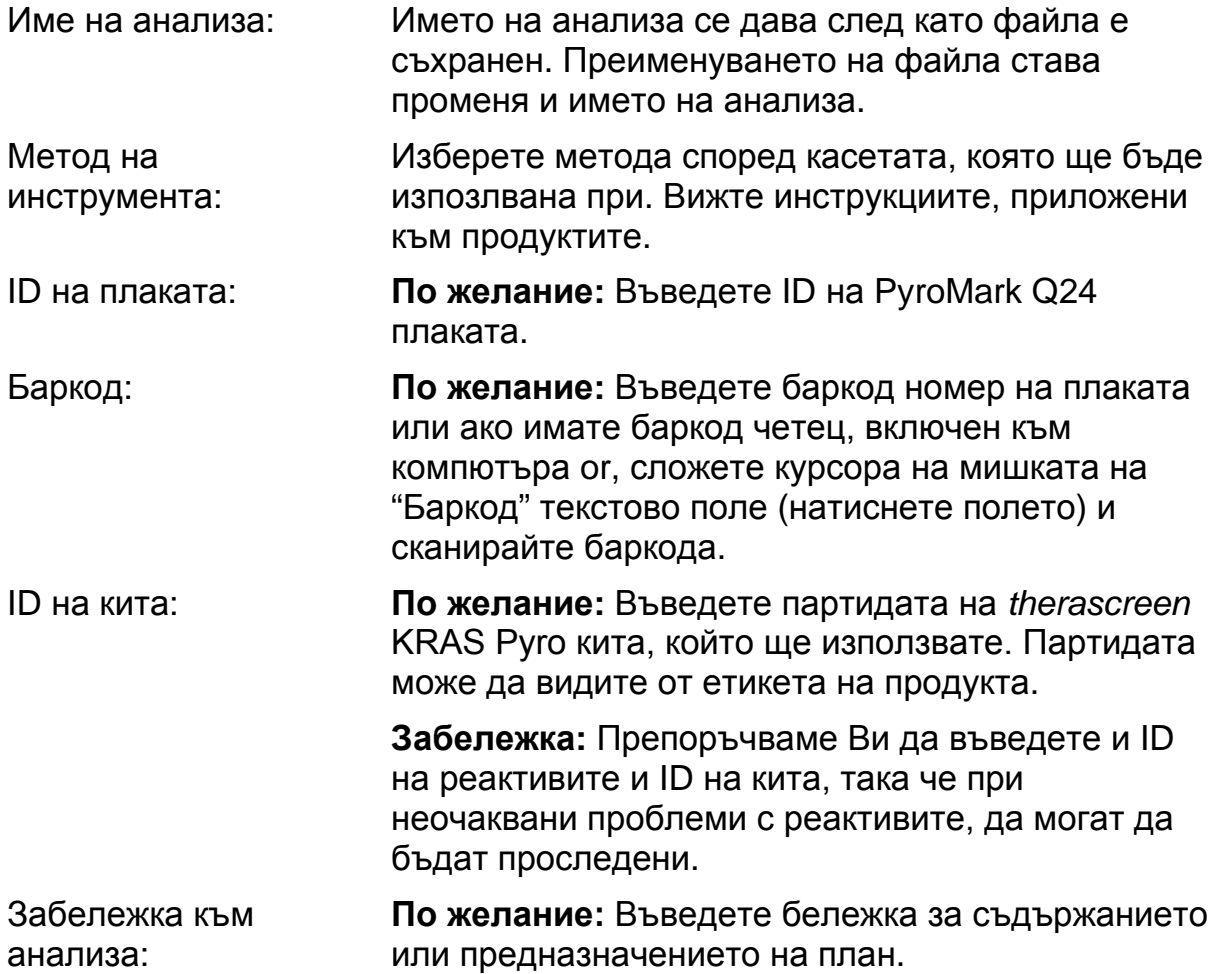

#### **Добавете анализни файлове**

За да добавите анализ към ямката, трябва:

- Натиснете десния бутон и натиснете "Load Assay" от контекстното меню.
- Изберете анализа от прекия път на браузера, натиснете и плъзнете анализа в ямката.

Ямката е с цветен код, в зависимост от заредения анализ.

#### **Въведете имена на пробите и бележки**

За да въведете имена на пробите и бележки, натиснете полето и въведете текст.

За да редактирате ID на пробата или бележката, изберете полето (съответното съдържание ще бъде избрано) или натиснете два пъти клетката.

### <span id="page-18-0"></span>**Протокол 2: PCR използвайки PCR реактиви, предоставени с** *therascreen* **KRAS Pyro кит**

Този протокол е за PCR амплификация на регионите съдържащи кодон 12 и кодон 13 и отделна PCR амплификация за региона съдържащ кодон 61, използвайки *therascreen* KRAS Pyro кит.

#### **Важни стъпки преди започване**

- Работният процес е малко по-различен, в сравнение с наръчника на *PyroMark KRAS Kit* (стъпка 5).
- **HotStarTaq<sup>®</sup> DNA полимераза в PyroMark Master Mix изисква** активиране - **15 минути на 95°C**.
- Всички реакционни смеси трябва да се приготвят на място, отделно от това за пречистването на ДНК, добавяне на ДНК матрица към PCR и PCR продуктите за анализ или подгответе пробите преди пиросеквенционния анализ.
- Използвайте типчета за еднократна употреба, съдържащи хидрофобни филтри, за да сведете до минимум кръстосаното замърсяване.

#### **Подготовка**

- Преди да отворите епруветките с PCR праймерите, центрофугирайте за кратко, за да съберете обема на едно място.
- $\blacksquare$  Регулирайте концентрацията на контролата и пробата до 0.4–2 ng/µl, ако е необходимо.

#### **Процедура**

- **1. Размразете всички необходими реактиви (виж Таблица 3).** Разбъркайте добре преди употреба.
- **2. Подгответе реакционната смес за всеки PCR праймер по Таблица 3.**

Обикновено реакционната смес съдържа всички компоненти, необходими за PCR, с изключение на пробата.

Обемът на реакционната смес се подготвя в количество по-голямо от този, на общия брой на PCR анализите.

#### **Таблица 3. Подготовка на реакционната смес за всяка PCR смес от праймери**

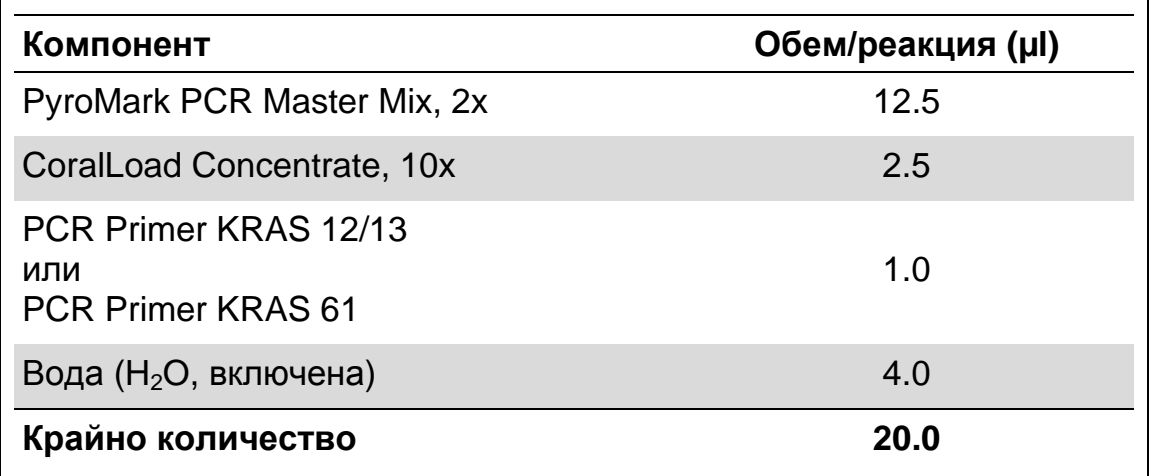

#### **3. Разбъркайте добре реакционната смес и сложете по 20 µl във всяка PCR епруветка.**

Не е необходимо да държите PCR епруветките на лед, HotStarTaq ДНК полимеразата е неактивна на стайна температура.

#### **4. Добавете 5 µl матрична ДНК (2–10 ng от геномната ДНК) към всяка PCR епруветка (виж Таблица 4) и разбъркайте старателно. Забележка:** Пробата с негативната контрола (без матрична ДНК) трябва да бъде за най-малко една проба за всеки PCR setup.

**Забележка:** Добавете пробата с неметилирана ДНК контрола за всеки пиросеквенционен анализ (виж ["Controls"](#page-6-0), стр. [7\)](#page-6-0).

#### **Таблица 4. Подготовка на PCR**

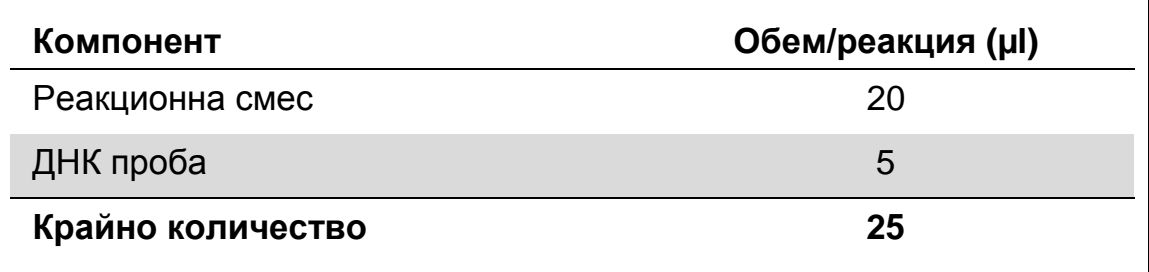

**5. Настройте PCR апарата според инструкциите на производителя, като използвате условията, описани в Таблица 5.**

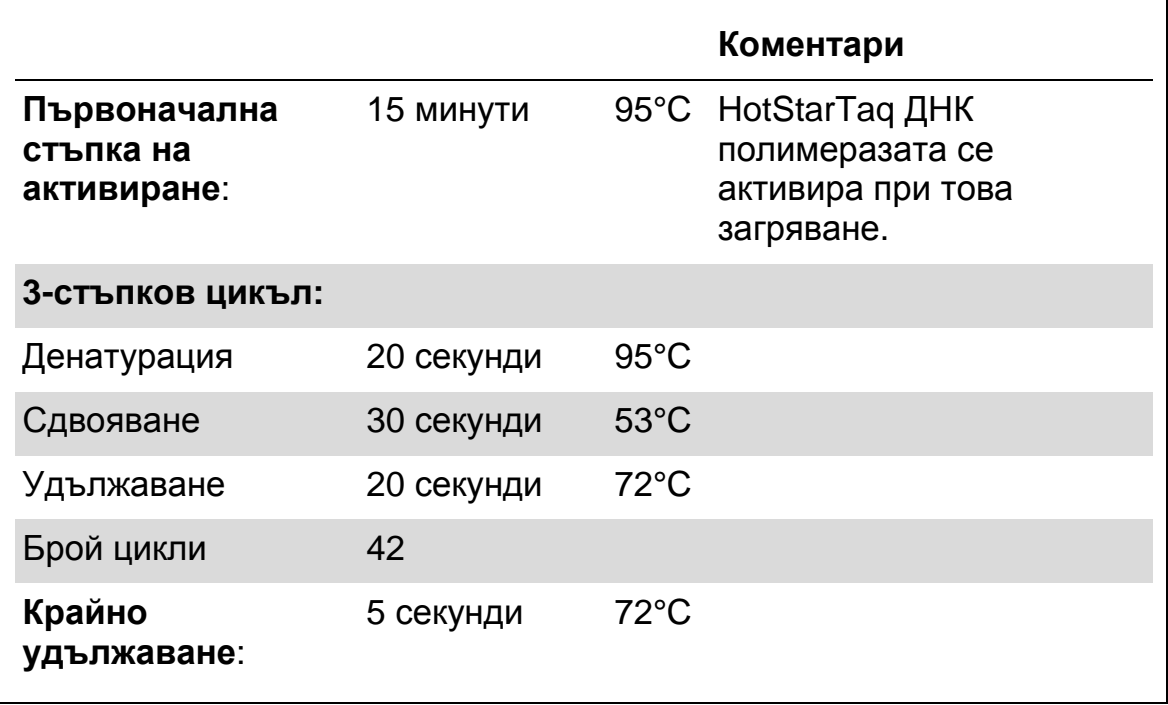

#### **Таблица 5. Оптимизиран протокол на циклите**

- **6. Поставете PCR епруветките в thermal cycler и започнете цикъла.**
- **7. След амплификация, продължете с ["Protocol 3: Immobilization of](#page-21-0)  [PCR products to Streptavidin Sepharose High Performance beads"](#page-21-0), стр. [22.](#page-21-0)**

### <span id="page-21-0"></span>**Протокол 3: Имобилизиране на PCR продуктите на стрептавидинови топчета**

Този протокол е за имобилизиране на матричната върху стрептавидинови топчета за анализ в системата PyroMark Q24.

#### **Подготовка**

 Преди започване, оставете всички необходими реактиви и разтвори на стайна температура (15–25°C).

#### **Процедура**

- **1. Внимателно разбъркайте стрептавидиновите топчета (Streptavidin Sepharose High Performance) докато разтворът се хомогенизира.**
- **2. Подгответе реакционната смес, за имобилизиране на ДНК, Таблица 6. Подгответе 10% по-голям обем от количеството, необходимото за общия брой реакции.**

#### **Таблица 6. Реакционна смес за ДНК имобилизиране**

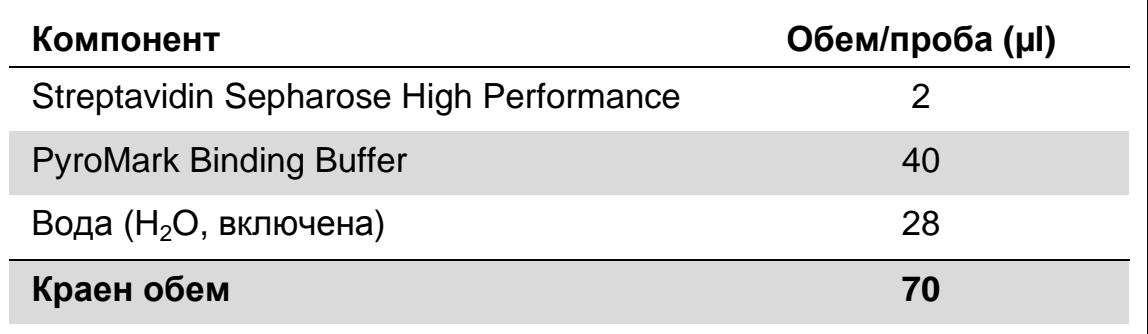

- **3. Добавете 70 µl от реакционната смес в ямките на 24 ямковата PCR плака или в епруветки предватително подготвени за анализа (виж "Protocol [1: Run setup for the PyroMark Q24 system"](#page-15-0), стр. [16\)](#page-15-0).**
- **4. Добавете 10 µl биотинилиран PCR продукт от Протокол 2 във всяка ямка, съдържащ реакционната смес, предварително подготвени за анализа (виж "Protocol [1: Run setup for the](#page-15-0)  [PyroMark Q24 system"](#page-15-0), стр. [16\)](#page-15-0).**

**Забележка:** Крайното количество във всяка ямка трябва да е 80 µl след добавяне на реакционната смес и PCR продукта.

**5. Покрийте PCR плаката (или епруветките) като използвате капачки.**

**Забележка:** Уверете се, че няма изтичане от една ямка в друга.

#### **6. Раздрусайте PCR плаката на стайна температура (15–25°C) за 5–10 минути за 1400 оборота.**

**Забележка:** По време на този етап, подгответе PyroMark Q24 Vacuum Workstation за подготовка на пробата, както е описано в наръчника на *PyroMark Q24 User Manual*.

**7. Продължете незабавно с ["Protocol 4: Preparation of samples prior](#page-23-0)  [to Pyrosequencing analysis on the PyroMark Q24 "](#page-23-0), стр. [24.](#page-23-0)**

**Забележка:** Сефарозните топчета се утаяват бързо. Захващането на топчетата трябва да се извършва веднага след разбъркване.

Ако е изминала повече от 1 минута от раздрусването на плаката (или епруветките) раздрусайте отново за 1 минута преди захващането на топчетата.

### <span id="page-23-0"></span>**Протокол 4: Подготовка на пробите за пиросеквенционен анализ на PyroMark Q24**

Този протокол е за подготовка на едноверижната ДНК и свързването и със секвенционния праймер по образец, преди пиросеквенционния анализ на PyroMark Q24.

#### **Важни стъпки преди стартиране**

- Преди отваряне на епруветките със секвенционните праймери, разбъркайте добре.
- Добавете 2 различни секвенционни праймера по същия модел, като при подготвената плака, преди анализа (виж "Protocol [1: Run setup for](#page-15-0)  [the PyroMark Q24 system"](#page-15-0), стр. [16\)](#page-15-0), в зависимост от регионите на анализ (кодон 12 и 13, или кодон 61)
- Работният процес е с лека промяна в протокола, редакция R1, за therascreen *KRAS Pyro Kit* (стъпка 18). Да не се съкращава времето за охлаждане на пробите, след като са загрявани до 80°C.
- Проверявайте функционалността на филтърните сонди, както е описано в наръчника на *PyroMark Q24* редовно и ги подменяйте, когато е указано.

#### **Подготовка**

- Поставете един държач на плаки PyroMark Q24 на предварително загрят, на 80°C термо блок, за използване в стъпка 17. Оставете втори държач PyroMark Q24 на стайна температура (15–25°C), за използване в стъпка 18.
- Промиващият буфер PyroMark Wash Buffer се доставя с концентрация 10x. Преди да го използвате за първи път, подгответе работен разтвор с концентрация 1x, като добавите 225 ml високо пречистена вода към 25 ml от 10x буфера PyroMark Wash Buffer (крайният обем е 250 ml).

**Забележка:** Работният разтвор 1x PyroMark Wash е стабилен при температура 2–8°C, до изтичане срокът на годност.

#### **Процедура**

**1. Разредете достатъчно количество от всеки секвенционен праймер, Seq Primer KRAS 12/13 и Seq Primer KRAS 61, в свързващия буфер PyroMark Annealing Buffer, както е показано в Таблица 7.**

Подгответе обемите на разредените секвениращи праймери да са поголям от необходимия за общия брой проби, които ще се секвенират (за броя на пробите + една допълнително).

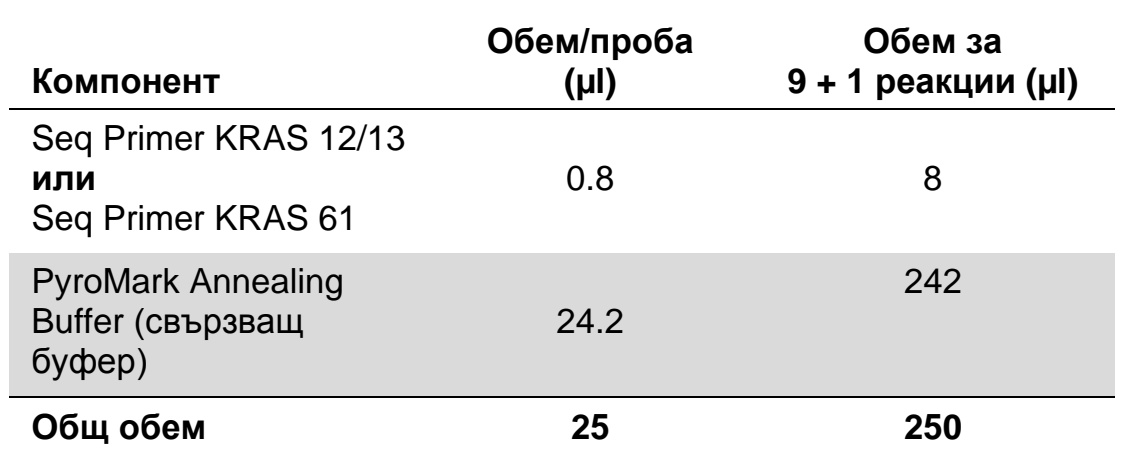

#### **Таблица 7. Примерно разреждане на секвениращите праймери**

**2. Добавете 25 µl от разредения секвенционен праймер към всяка ямка на PyroMark Q24 Plate в съответствие с пускането (виж "Protocol [1: Run setup for the PyroMark Q24 system"](#page-15-0), стр. [16\)](#page-15-0).**

**Забележка:** Запазете един от държачите PyroMark Q24 Plate Holders (доставени с PyroMark Q24 Вакуумната работна станция) на стайна температура (15–25°C) и го използвайте за пренасяне и подготовка на плаката.

#### **3. Поставете PCR плаката (или епруветките) от Протокол 3 и PyroMark Q24 Plate на работния плот (Фигура 2).**

**Забележка:** Уверете се, че плаката е поставена така, както са накапани пробите.

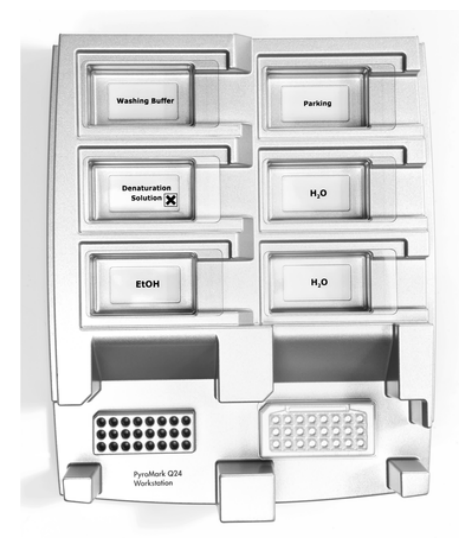

**Фигура 2. Място за PCR плаката (или епруветките) и PyroMark Q24 plate във**  вакуумната работна станция.

**4. Приложете вакуум към инструмента като отворите ключа за вакуум.**

**5. Внимателно поставете филтрираните проби във вакуумния инструмент в PCR плаката (или епруветките) за захващане на топчетата, съдържащи имобилизиран образец. Задръжте пробите в мястото 15 секунди. Внимавайте при вдигане на ваккумния инструмент.** 

**Забележка:** Сефарозните топчета се утаяват бързо. Захващането на топчетата трябва да се извърши веднага след разбъркване.

Ако мине повече от 1 минута от разбъркването на плаката (или епруветките), разбъркайте отново топчетата за 1 минута преди захващането.

- **6. Прехвърлете вакуум инструмента във ваничка, съдържаща 40 ml 70% етанол (Фигура 2). Промийте филтърните проби 5 секунди.**
- **7. Прехвърлете вакуум инструмента във ваничка, съдържаща 40 ml Денатуриращ разтвор (Фигура 2). Промийте филтърните проби 5 секунди.**
- **8. Прехвърлете вакуум инструмента във ваничка, съдържаща 50 ml Промиващ разтвор (Фигура 2). Промийте филтърните проби 10 секунди.**
- **9. Вдигнете вакуумния инструмент нагоре и завъртете на 90° вертикално, за 5 секунди, за да се изцеди течността от филтърните проби (Фигура 3).**

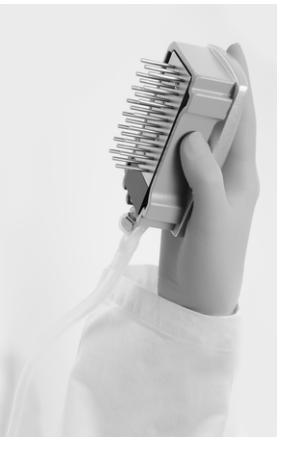

**Фигура 3 Илюстрация на вакуумния инструмент повдигнат вертикално на 90**°**.**

- **10. Докато вакуумния инструмент е извън PyroMark Q24 Plate, затворете вакуумния ключ (Off).**
- **11. Освободете топчетата от PyroMark Q24 Plate поставени в разредения секвениращ праймер и местете инструмента от едната до другата страна.**

**Забележка:** Внимавайте да не повредите повърхността на PyroMark Q24 Plate като я одерете с филтърните проби.

**12. Преместете вакуумния инструмент във ваничка със високо пречистена вода (Фигура 2) и се разбърква за 10 секунди.**

- **13. Измийте филтърните проби като ги поставите високо пречистена вода (Фигура 2) и сложете ваккума. Промийте пробите с 70 ml високо пречистена вода.**
- **14. Вдигнете вакуумния инструмент нагоре и завъртете на 90° вертикално, за 5 секунди, за да се изцеди течността от филтърните проби (Фигура 3).**
- **15. Затворете ваккумния ключ (Off) и поставете ваккумния инструмент на позиция Parking (P).**
- **16. Изключете ваккумната помпа.**

**Забележка:** В края на работния ден течните отпадъци и останалите разтвори трябва да бъдат премахнати от PyroMark Q24 вакуумната станция трябва да бъде проверена за прах и разливания (виж Приложение B, стр. [50\)](#page-48-0).

- **17. Загрейте PyroMark Q24 Plate с пробите на 80°C за 2 минути използвайки затопления държач PyroMark Q24 Plate Holder.**
- **18. Махнете PyroMark Q24 Plate от горещия държач и го оставете на втория държач PyroMark Q24 Plate Holder, който се съхранява на стайна температура (15–25°C), за да се охладят пробите за 10–15 минути.**
- **19. Продължете с ["Protocol 5: Running](#page-27-0) the PyroMark Q24", стр. [28.](#page-27-0)**

## <span id="page-27-0"></span>**Протокол 5: Стартиране на PyroMark Q24**

Този протокол описва подготовката и зареждането PyroMark Gold Q24 реактиви в PyroMark Q24 касета, и началото и края на изследването на PyroMark Q24. За повече подробности как да стартиране анализа, вижте наръчника на *PyroMark Q24 User Manual*.

#### **Важни стъпки преди стартиране**

 Предварително подготвената информация за анализа, се намира в "Tools" меню в подготовката на анализа (виж ["Protocol](#page-15-0) 1: Run setup for the PyroMark [Q24 system"](#page-15-0), стр. [16\)](#page-15-0), предоставя информация за обема на нуклеотидите, ензимите и субстратния буфер, необходими за пускането.

#### **Подготовка**

 Включете PyroMark Q24. Бутонът за включване е разположен в задната част на уреда.

#### **Процедура**

- **1. Разтворете лиофилизираните ензимни и субстратни смеси, всеки в 620 µl вода (H2O, в кита).**
- **2. Смесете чрез внимателно разклащане на флакона. Забележка:** Не вортексирайте!

**Забележка:** За да сте сигурни, че смесите са добре разтворени, ги оставете на стайна температура (15–25°C) за 5–10 минути. Уверете се, че разтворът не е мътен преди да напълните PyroMark Q24 касетата. Ако реактивите няма да се използват веднага ги поставете в лед\* или във фризер.

- **3. Оставете реактивите и PyroMark Q24 касетата на стайна температура (20–25°C).**
- **4. Поставете PyroMark Q24 касетата с етикета към вас.**
- **5. Заредете PyroMark Q24 касетата с подходящи обеми на нуклеотидите, ензимите и субстратите, съответстващи на Фигура 4.**

Уверете се, че не прехвърляте въздушни мехури с пипетата към касетата.

<sup>\*</sup> Когато работите с химикали винаги носете подходяща лабораторна престилка, ръкавици и предпазни очила. За повече информация погледнете инструкциите за безопасност (SDSs), които са ви предоставени от производителя.

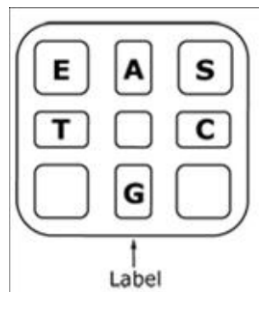

**Фигура 4. Снимка на PyroMark Q24 касетата, изобразена отгоре. Поясненията съответстват на етикета на реактивите. Добавете ензимната смес (E), субстратната смес (S) и нуклеотидите (A, T, C, G) според информацията за обемите, предоставена в Pre Run information report, намиращ се в "Tools" менюто за настройка на анализа.**

- **6. Отворете капака за касетата и поставете напълнената с реагенти касета с етикета към вас. Сложете касетата напълно и натиснете.**
- **7. Уверете се, че предната линия на касетата се вижда и след това затворете капака.**
- **8. Отворете държача и поставете палката в термоблока.**
- **9. Затворете държача и капака на инструмента.**
- **10. Сложете флашката (съдържаща файла за започване) в USB порта в предната част на инструмента. Забележка:** Не вадете флашката, докато не приключи анализа.
- **11. Изберете "Run" от главното меню (използвайте и бутони) и натиснете "OK".**
- **12. Изберете файла за започване, като използвате ▲ и ▼ бутони. Забележка:** За да видите съдържанието на дадена папка, изберете папката и натиснете "Select". За да се върнете, натиснете "Back".
- **13. Когато е избран файла за започване, натиснете "Select" ,за да стартирате.**
- **14. Когато файлът е инсталиран и инструментът потвърди запазването му от флашката, натиснете "Close".**
- **15. Извадете флашката.**
- **16. Отворете капака на инструмента.**
- **17. Отворете капака на касетата и премахнете касетата, като я повдигнете нагоре и я издърпате навън.**
- **18. Затворете капака за касетата.**
- **19. Отворете държача на термоблока и извадете плаката.**
- **20. Затворете държача и капака на инструмента.**
- **21. Изхвърлете плаката и почистете касетата, според инструкциите на продукта, приложени към касетата, от производителя.**
- **22. Анализирайте резултата в съответствие с ["Protocol 6: Analysis of](#page-29-0)  [a PyroMark Q24 run"](#page-29-0), стр. [30.](#page-29-0)**

## <span id="page-29-0"></span>**Протокол 6: Обработка на PyroMark Q24 анализа**

Този протокол описва мутационния анализ на приключения KRAS анализ, използвайки PyroMark Q24 Software.

#### **Процедура**

- **1. Поставете флашката, съдържаща вече обработения файл в USB port на компютъра.**
- **2. Преместете файла от флашката до избрана локация на компютъра, като използвате Windows Explorer.**
- **3. Отворете файла с анализа в AQ mode на PyroMark Q24 Software или като изберете "Open" във "File" менюто или с двойно кликване на ( ) на прекия път на браузъра.**
- **4. Има два метода за обработка на анализа. Ако използвате KRAS Plug-in Report, отидете на стъпка 5. Ако използвате AQ analysis интегриран в PyroMark Q24, отидете на стъпка 6.**

**Забележка:** Ние силно препоръчваме да използвате KRAS Plug-in Report за интерпретация на резултатите. KRAS Plug-in Report можете да получите на имейл pyro.plugin@qiagen.com. Този доклад гарантира, че съответните стойности LOD (Таблица 8) и различните "секвенции за анализ" се използват за автоматична детекция на всички мутации.

#### **5. Изполвайки KRAS Plug-in Report:**

За да генерирате резултат, изберете "AQ Add On Reports/KRAS" и "Codon 12 and 13" или "Codon 61" от "Reports" в менюто.<br>© PyroMark Q24 2.0.6 - [AQ Run Analysis - G:\\...\100318\_KRAS\_Primer Test\100318\_KRAS\_Primerte

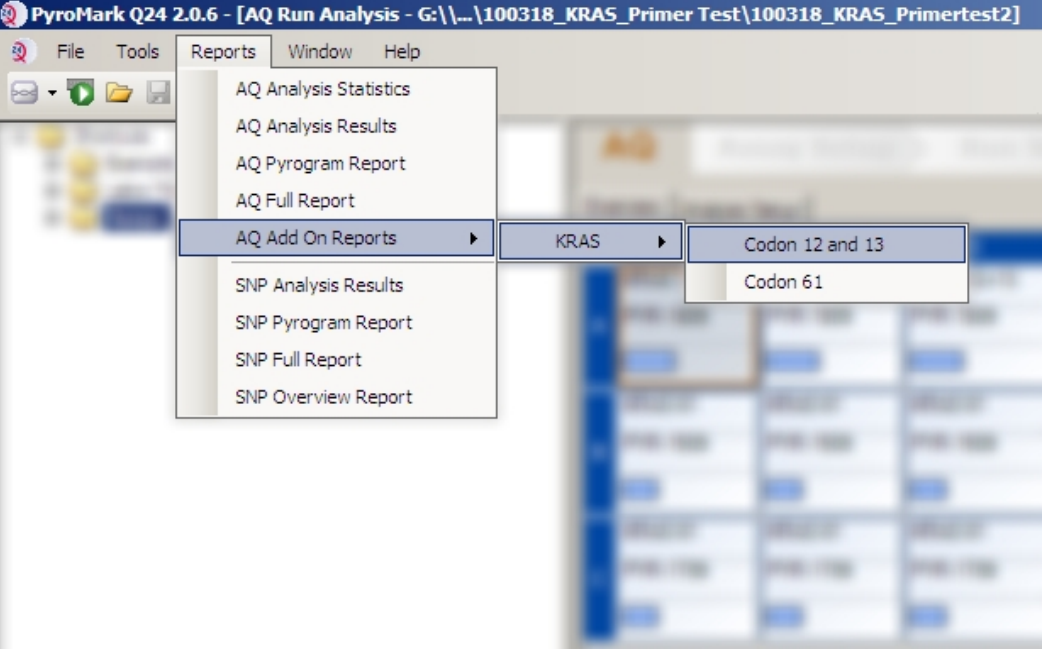

**Фигура 5. Екран на AQ Run Analysis.**

Ямките ще бъдат анализирани автоматично за всички мутации, за които LOD са дадени в Таблица 8. Резултатите ще бъдат представени в таблица (Фигура 6), последвани от подробни резyлтати, които вкючват Pyrograms и анализ на качеството.

#### **Summary**

NOTE: Only the mutation with the highest frequency is reported.

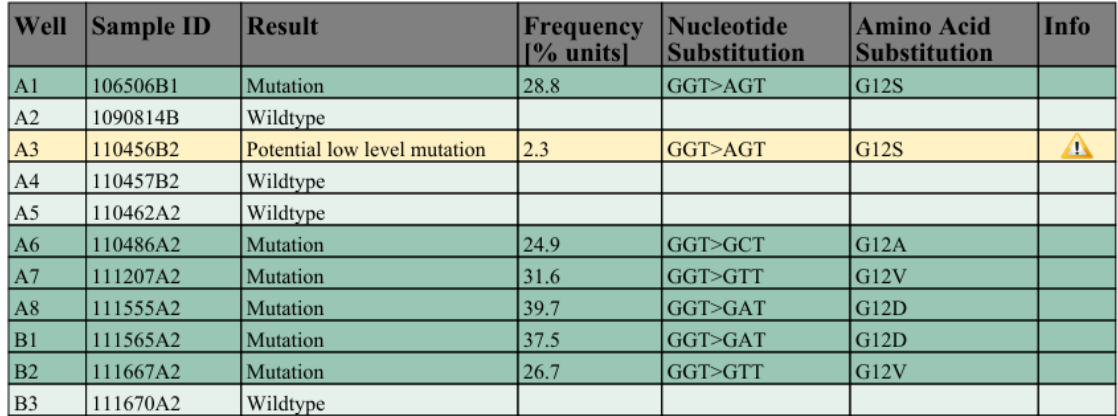

See detailed results for further explanation.

**Фигура 6. Таблица с обобщение на резултатите.**

#### **6. Използвайки AQ analysis:**

#### **За обработка на анализа и преглед на резултатите натиснете един от Analyze бутоните.**

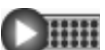

Analyze all wells.

**DEE:** 

Analyze the selected well.

Резултатите от анализа (алелната честота) и оценка на качеството се визуализират във вариабилното място в Pyrogram<sup>®</sup> trace. За повече информация как да обработите анализа вижте *PyroMark Q24 наръчника*.

#### **За да генерирате доклад, изберете "AQ Full Report" или "AQ Analysis Results" от "Reports" менюто.**

**Забележка:** Най-честите мутации в KRAS са открити е 35 нуклеотид (двора база на кодон 12). Ето защо, стандартната "Секвенция за анализ" за KRAS кодон 12 и 13, както е описано в Analysis Setup, разглежда мутациите в тези позиции (виж Приложение A, стр. [47\)](#page-46-0). Ако пробата съдържа мутации в нуклеотид 34 (първа база на кодон 12), "Секвенцията за анализ" може да бъде сменена за анализ на мутационния статус в тази позиция, както е описано в Приложение A. По същия начин, "Секвенцията за анализ" може да бъде сменена за анализ на KRAS кодон 61, както е описано в Приложение A.

Актуализираните честоти на мутациите в човешкия KRAS ген в кодон 12/13 и кодон 61 са предоставени онлайн от Sanger Institute на www.sanger.ac.uk/genetics/CGP/cosmic/.

**Забележка:** За надеждни резултати ние препоръчваме единични пикови честоти на 30 RLU. Задайте 30 RLU от "required peak height for passed quality" в настройка на анализа (вижте Приложение A и *PyroMark Q24 наръчника*).

**Забележка:** Докладът "AQ Analysis Results" се използва за докуметиране и интерпретация на алелното количество. Числата показани в Pyrogram за закръглени и не показват точното количество.

**Забележка:** The Pyrogram трябва винаги да се сравнява с хистограма, която да може да се покаже след кликване с десния бутон върху Pyrogram window. Измерените върхове трябва да съвпадат с височината на върховете на хистограмата.

#### **Повторен анализ на пробите, които нямат открити мутации в нуклеотид 35 (кодон 12) или 183 (кодон 61), или с "Check" или "Failed" оценка на качеството.**

Ние силно препоръчваме повторен анализ на всички проби, в които са открити мутации, различни от стандартната "Секвенция на анализ", както и на проби получили "Check" или "Failed" оценка на качеството. "Check" и "Failed" оценка на качеството може да са индикатор, за мутации в позиции различни от тези в нуклеотид 35 или 183, в резултат на отклонения на височината на върха при референтни стойности. Например, един връх на всяко 3 отклонение показва, че мутацията я има в нуклеотид 34.

За допълнителен анализ и таргетни мутации в нуклеотид 34, отидете на "Analysis Setup" и сменете "Секвенция за анализ" от *GNTGRCGTAGGC* на *NGTGRCGTAGGC*. Натиснете "Apply", после натиснете "To All", трябва да се почви прозорец "Apply Analysis Setup".

За допълнителен анализ и таргетни мутации в нуклеотид 182 (позиция две в кодон 61), сменете "Секвенция за анализ" на кодон 61 със следващата секвеция.

*CTCTHGACCTG*

За допълнителен анализ и таргетни мутации в нуклеотид 181 (позиция първа в кодон 61), сменете "Секвенция за анализ" на кодон 61 със следващата секвеция. *CTCTTSACCTG*

**Забележка:** След промяна на "Секвенция за анализ", се уверете че прага на височина на пиковете е настроен на 30 RLU.

**Забележка:** Ако измерените пикове не отговарят на съвпадат с върховете на хистограмата и не могат да бъдат обяснени като редки или неочаквани мутации, резултатът не може да се използва за оценка на мутационен статус. Препоръчва се повторен анализ на пробата.

## <span id="page-32-0"></span>**Интерпретация на резултатите**

### <span id="page-32-1"></span>**Интерпретация на резултатите и детекция на нискочестотни мутации**

Силно се препоръчва неметилираната ДНК контрола да присъства при всяко пускане за сравнение и като контрол на фоновите нива. Измерената честота на контролната проба трябва да е по-малка или равна на лимита от бланката (LOB).

Всички проби трябва да бъдат сравнение по отношение на лимита на детекция (LOD, виж Таблица 8) и интерпретирайте, както е описано.

- Честота на мутацията < LOD: Див тип
- Честота на мутацията ≥ LOD и  $\le$  LOD + 3 % единици: Потенциални нискочестотни мутации

**Забележка:** Ако използвате Plug-in Report (стъпка 5 от ["Protocol](#page-29-0) 6: Analysis of a [PyroMark](#page-29-0) Q24 run", стр. [30\)](#page-29-0) и това се случи, ще излезе предупреждение.

Пробите, отчетени като потенциално нискочестотни мутации, трябва да се считат за положителни за мутацията, ако бъдат потвърдени и при пускане с неметилираната ДНК контрола. Резултатите от двете пускания трябва да са ≥ LOD и различни за контролната проба. В противен случай, пробата трябва да се приема като див тип.

Честота на мутацията > LOD + 3 % единици: Мутация

Ако използвате KRAS Plug-in Report, това се извършва автоматично.

**Забележка:** Препоръчва се, да се използва KRAS Plug-in Report, за интерпретация на резултатите. За по-внимателно разглеждане на пробите, отчетени като нискочестотни мутации, се препоръчва допълнителен анализ на пробата ръчно, в софтуерното приложение (например, като се сравни с честотата на мутация на контролната проба).

**Забележка:** Измерената честота над LOB, в контролната проба, показва по-високо от обичайното ниво на фона на съответния анализ, което може да повлияе на алелното количество, особено за нискочестотни нива. В този случай, измерената честота в диапазон от LOD (Таблица 8) до LOD + 3 % единици не е основа за оценка на мутационния статус. Препоръчително е да се пуснат отново пробите с потенциално нискочестотни мутации.

**Забележка:** KRAS Plug-in Report алгоритъмът се използва за генериране на данни на LOB и LOD. Ръчната обработка с PyroMark Application Software описан в Протокол 6 (стр. [30\)](#page-29-0) може да доведе до леко различаващи се стойности.

**Забележка:** Решение за лечение на пациенти с раково заболяване не трябва да се основава само и единствено KRAS мутационния статус.

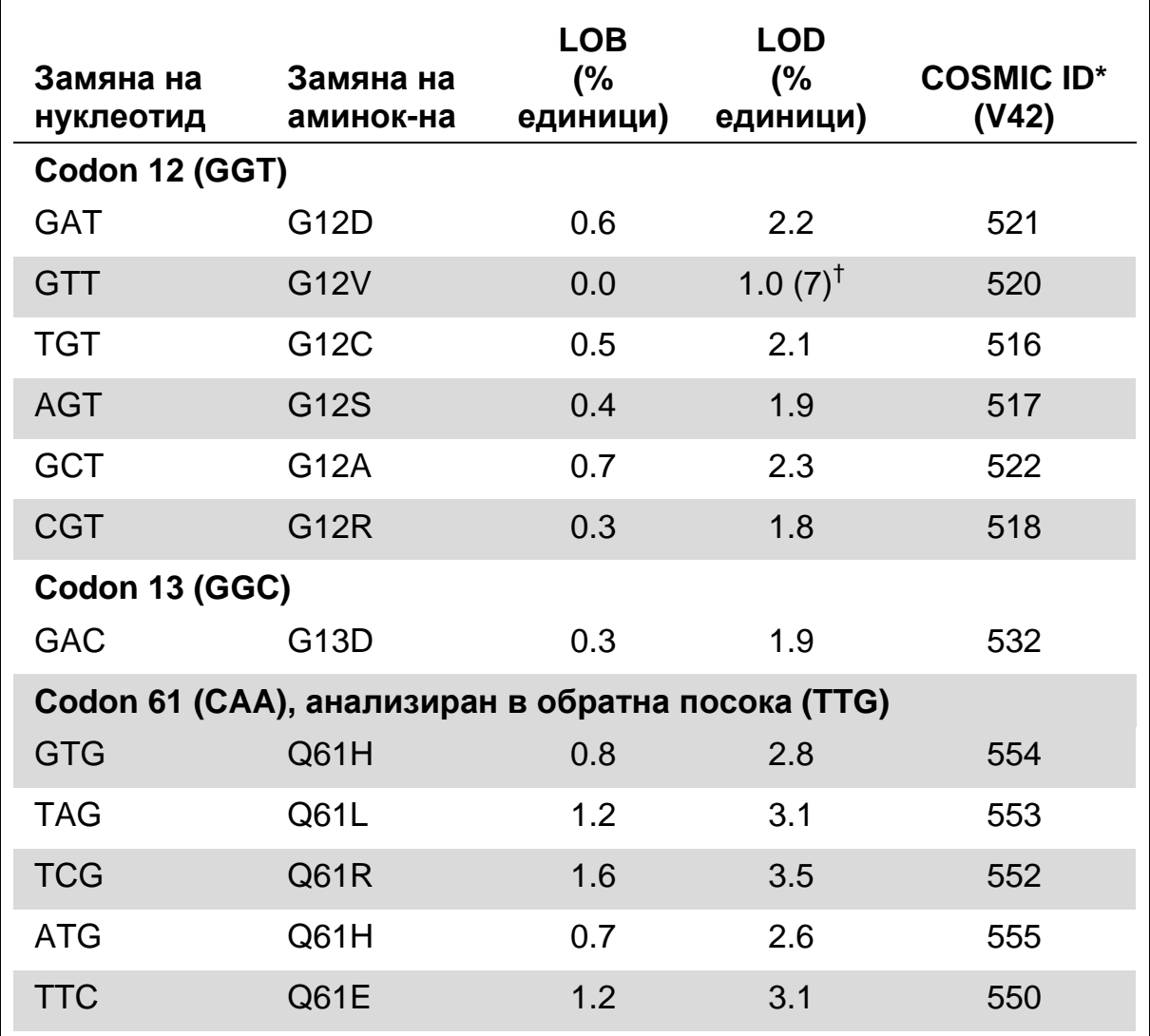

#### **Таблица 8. LOB и LOD определени за специфични мутации**

\* От каталога за соматични мутации при рак, достъпен от Sanger Institute на [www.sanger.ac.uk/genetics/CGP/cosmic/.](http://www.sanger.ac.uk/genetics/CGP/cosmic/)

† Най-ниското ниво на мутация при резултат на проба, при което измерената честота ≥LOD.

#### **Представени резултати използвайки AQ analysis integral на PyroMark Q24**

Представени Pyrogram резултати са показани на Фигури 7–11.

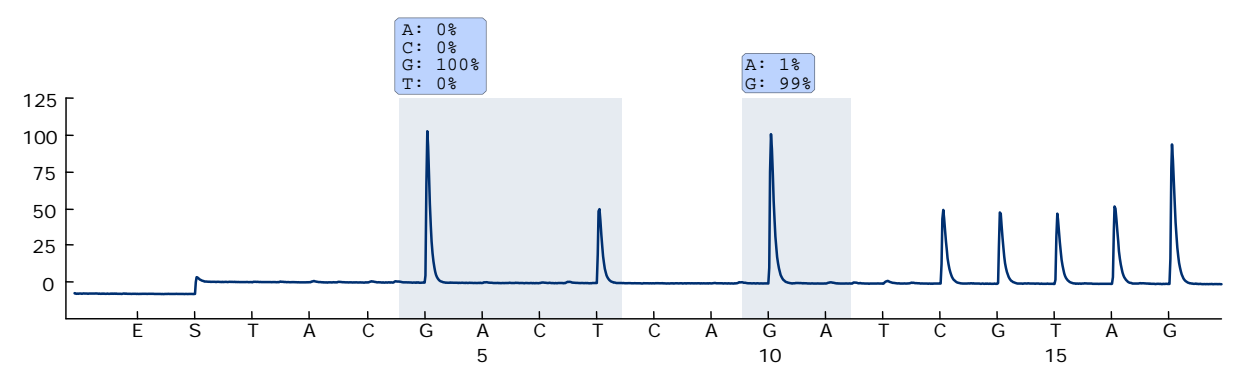

**Фигура 7. Pyrogram графика получена след анализ на проба с див тип генотип в кодони 12 и 13.**

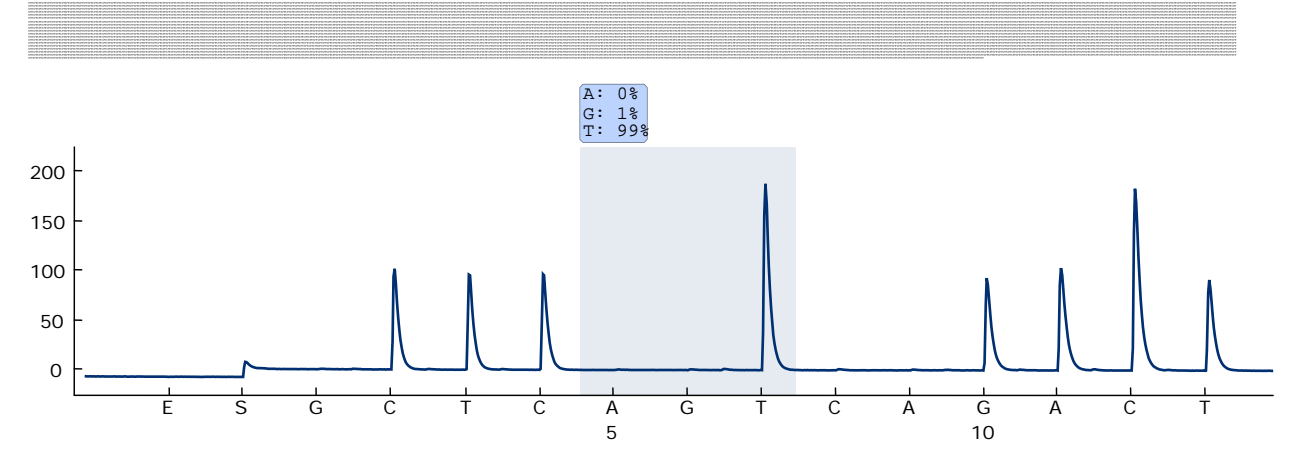

**Фигура 8. Pyrogram графика получена след анализ на проба с див тип генотип в кодони 61.**

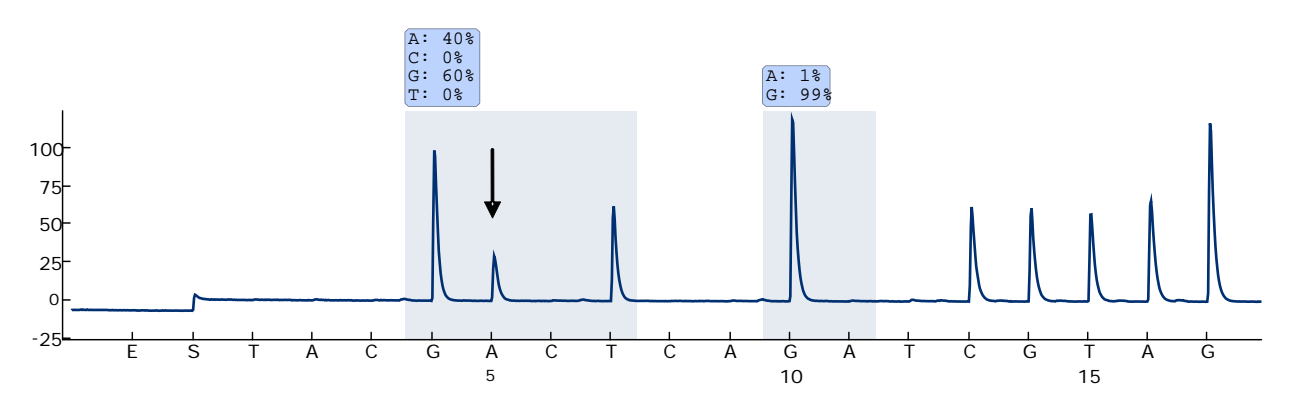

**Фигура 9. Pyrogram графика получена след анализ на проба с кодони GGT GAT мутация в база 2 на кодон 12 (нуклеотид 35, показан със стрелка).**

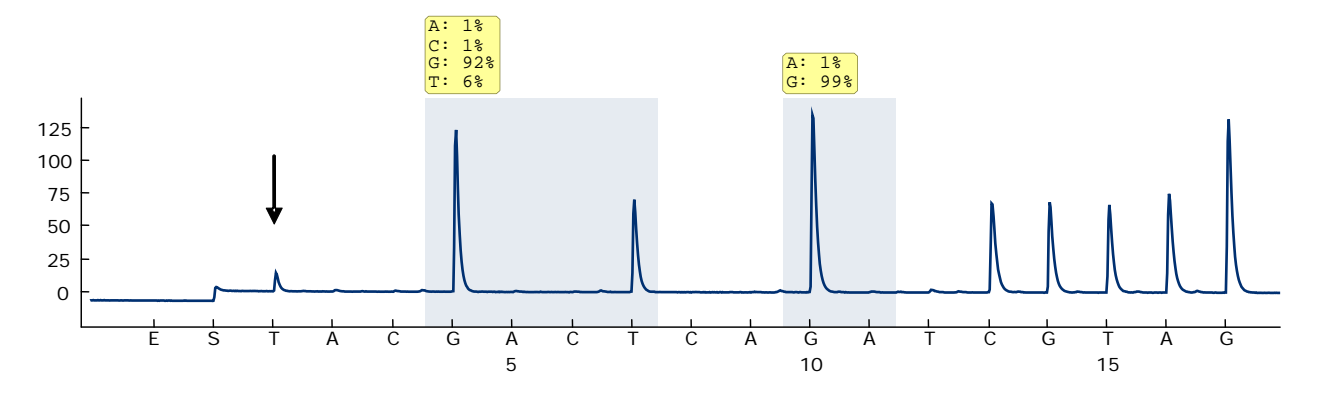

**Фигура 10. Pyrogram графика получена след анализ на проба с GGT TGT мутация в база 1 на кодон 12 (нуклеотид 35, показан със стрелка) със "Секвенция за анализ" GNTGRCGTAGGC таргетна база 2 в кодон 12 (нуклеотид 35).** Жълтият цвят показва, че секвенцията е необичайна и трябва да бъде проверена.

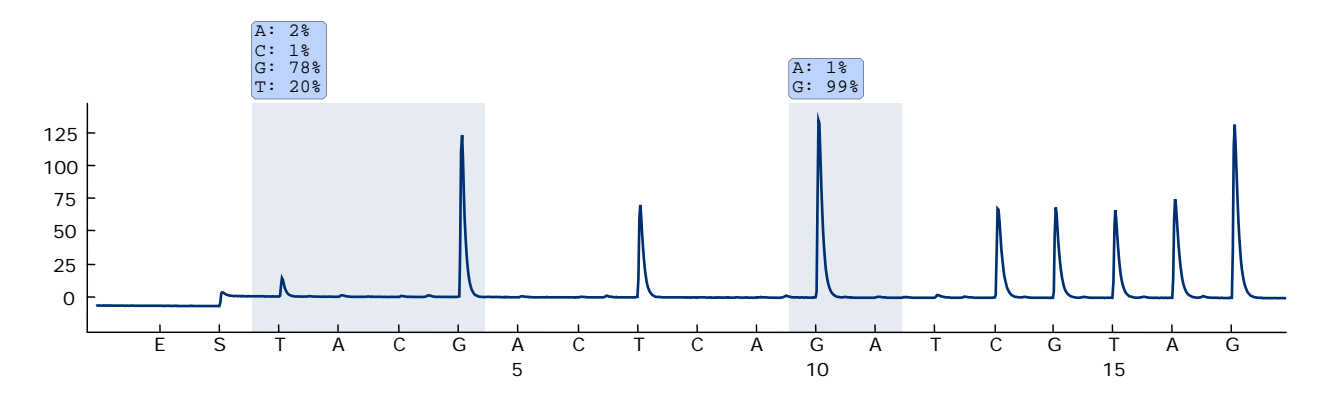

**Фигура 11. . Pyrogram графика и резултат получена след повторен анализ на пробата от Фигура 10. Мутацията GGT TGT е повторно анализирана "Секвенция за анализ"** *NGTGRCGTAGGC* **таргентна база 1 в кодон 12 (нуклеотид 34).**

### **Инструкции за отстраняване на проблеми**

Инструкции за отстраняване на проблеми могат да ви помогнат за решаването на проблеми, които могат да възникнат. За повече информация, вижте също и страницата Frequently Asked Questions на центъра за Техническа поддръжка: www.qiagen.com/FAQ/FAQList.aspx. Специалистите от центъра за Техническа поддръжка на QIAGEN с охота ще ви отговорят на всякакви въпроси свързани с информацията и протоколите в наръчника или с пробата и технологията на анализ (за контакти, вижте корицата или посетете www.qiagen.com).

**Забележка:** Направете справка в наръчника *PyroMark Q24 User Manual* за общо отстраняване на проблеми по инструмента.

#### **Коментари и предложения**

#### **Сигнали извън матричната контрола (отрицателна контрола)**

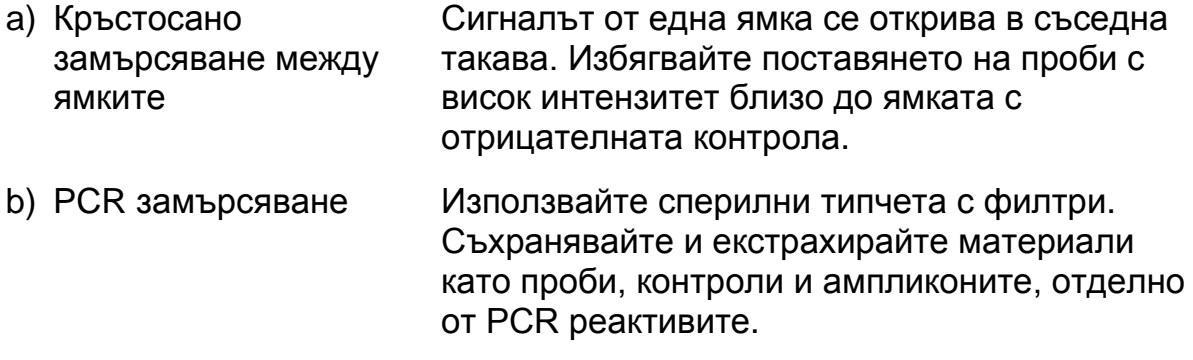

#### **Слаба или неочаквана секвенция**

a) Ниско качество на геномната ДНК Ниското качество на геномната ДНК може да провали PCR. Анализирайте PCR пробите като използвате електрофоретични методи (като, QIAxcel® System или гел електрофореза)

#### **"Проверка" или "провален" резултат**

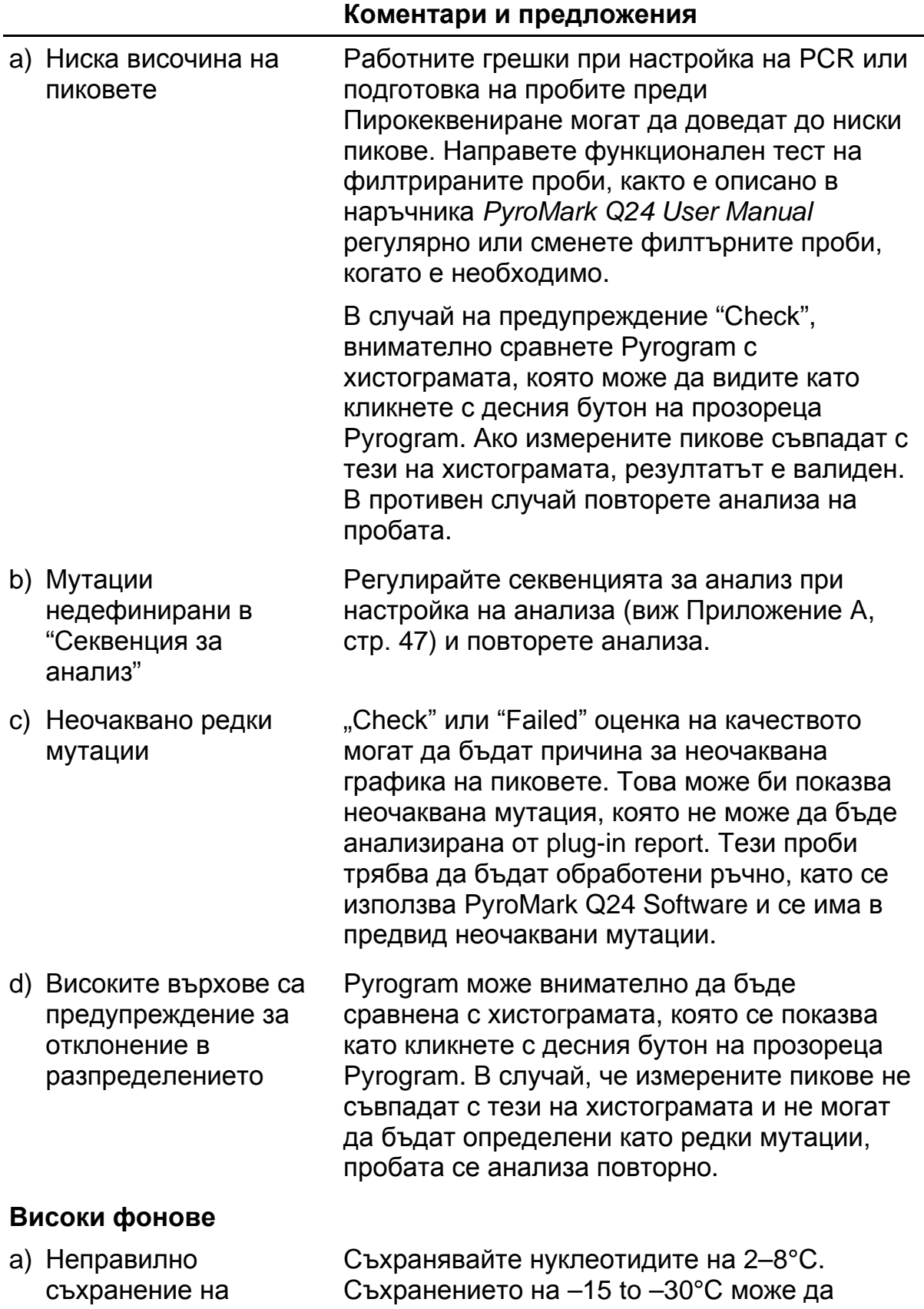

доведе до високи фонове.

нуклеотидите

#### **Коментари и предложения**

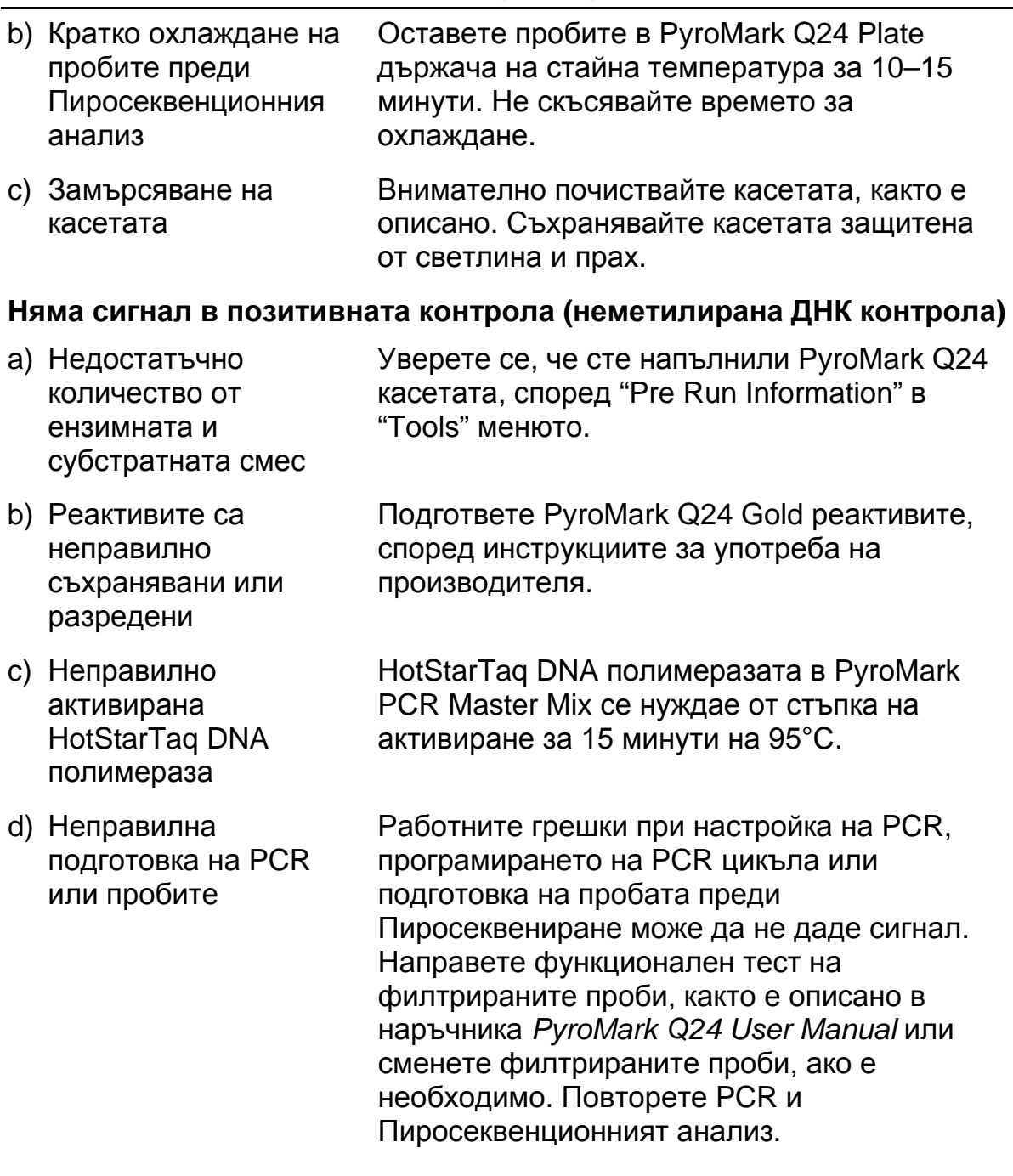

## <span id="page-38-0"></span>**Качествен контрол**

В съответствие с ISO-сертификата, на Системата за управление на качеството на QIAGEN, всяка партида от кита *therascreen* KRAS Pyro кита се тества за предварително определени спецификации за осигуряване на постоянно качество на продукта.

## <span id="page-39-0"></span>**Ограничения**

Всеки диагностичен резултат трябва да се интерпретира в контекста на други клинични и лабораторни находки.

Отговорност на потребителя е да валидира системата за процедури, които се използват в лаборатория, но не са в обхвата на валидационните проучвания на QIAGEN.

## <span id="page-40-0"></span>**Работни характеристики**

### <span id="page-40-1"></span>**Празен лимит и лимит на детекция**

Празен лимит (LOB) и лимит на детекция (LOD) са определени за няколко мутации, използвайки смес от плазмиди (Таблица 9). LOB и LOD са определени според препоръките на Института по клинични и лабораторни стандарти (CLSI), препоръка EP17-A "Протокол за определяне лимита на детекция и количествения лимит; одобрени насоки". α- и β-грешките (фалшиво положителни и фалшиво отрицателни, съответно) са определени на 5%.

LOB стойностите представляват измерената честота, получена при проба с див тип. LOD стойностите представляват най-ниския сигнал (измерена честота), която може да се сметне за положителна за съответната мутация.

#### **Мутация GGT GTT в кодон 12**

За тази мутация, празните измервания са непрекъснато близки до 0 % единици (n=72) получени при не-Гаусово разпределение. Ето защо LOD се определя с друг метод, съгласно препоръките на CLSI препоръка EP17-A. Най-ниският сигнал, който показва наличието на мутация (LOD) на тази позиция се определя на 1 % единица, която ясно следва базовото ниво (LOB) от 0 % единица. Когато се анализира проба с ниво на мутация от 7%, 95% от резултатите (n=89) ще даде сигнал, който може да се счита за положителен (≥LOD, i.e., ≥1 % единици).

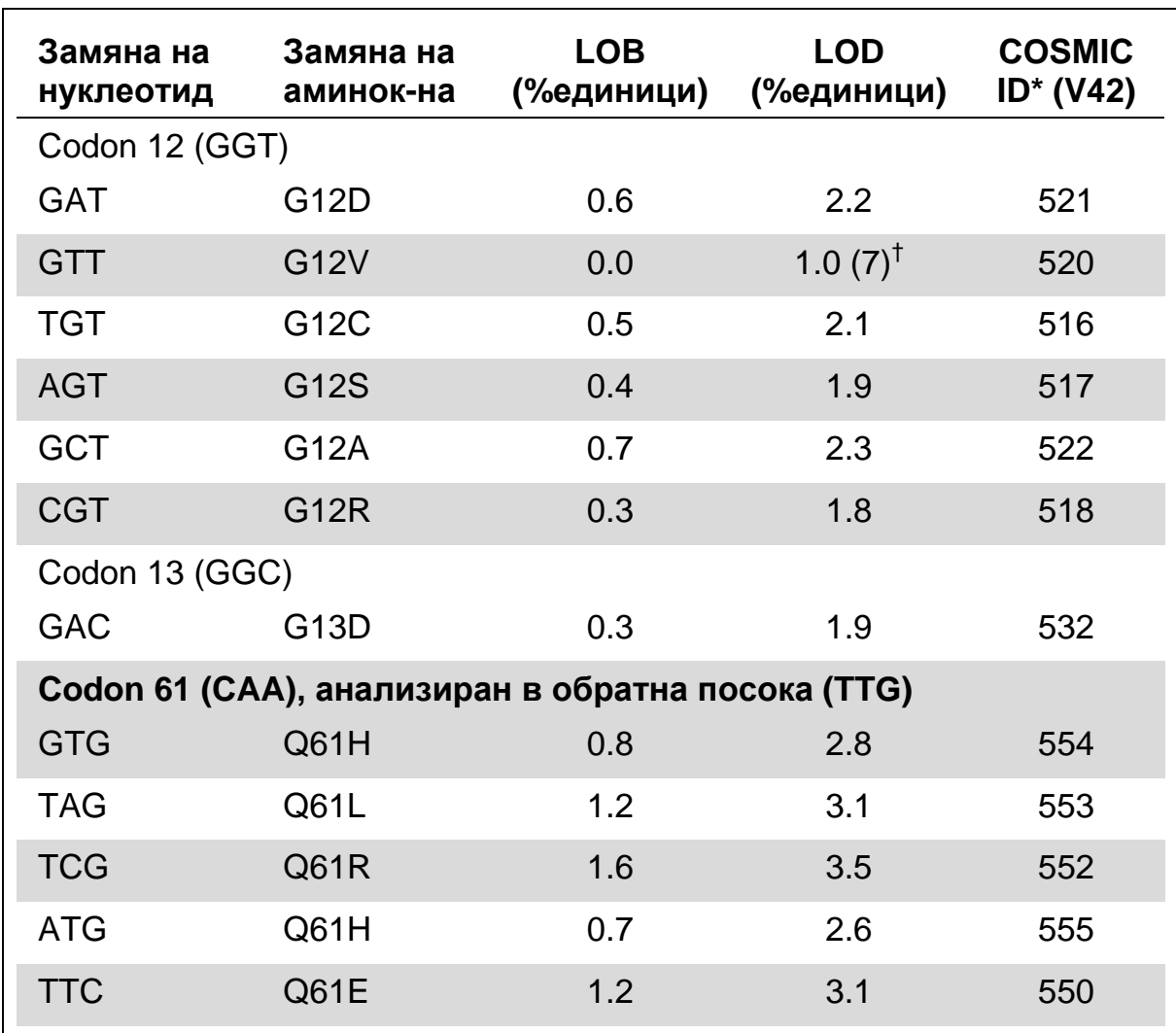

#### **Таблица 9. LOB и LOD определени за специфични мутации**

\* От каталога за соматични мутации при рак, достъпен от Sanger Institute на [www.sanger.ac.uk/genetics/CGP/cosmic/.](http://www.sanger.ac.uk/genetics/CGP/cosmic/)

 $^{\dagger}$  Най-ниското ниво на мутация при резултат на проба, при което измерената честота>LOD.

**Забележка:** Тези стойности се базират на анализи, при които плазмидните смеси, носещи див тип или мутантна секвенция, са използвани като образец за PCR амплификацията.

**Забележка:** Алгоритъмът KRAS Plug-in Report е използван за генериране на LOB и LOD данни. Ръчният анализ с помощта на PyroMark Q24 Application Software, който е описан в Протокол 6 (стр. [30\)](#page-29-0) може да доведе до малко по-различни стойности.

**Забележка:** Препоръчително е, ефективността на метода, да бъде потвърден в лаборатория.

## <span id="page-42-0"></span>**Линейност**

Линейността е измерена според CLSI препоръка EP6-A "Оценка на линейността на количествено измерени процедури: статистически подход; одобрена насока".

Плазмидите, носещи див тип и мутациоони севкенции, са смесени в пропорции, за да даде следните нива на мутации: 0, 12.5, 25, 37.5, и 50%. Четири повторения на смесите бяха поставени в произволен образец на плака и анализирани. Резултатите за мутация GGT  $\rightarrow$  TGT в кодон 12 се анализират с Analyse-it® Software v2.04 (Analyse-it Software, Ltd., UK) и са показани на Фигура 12.

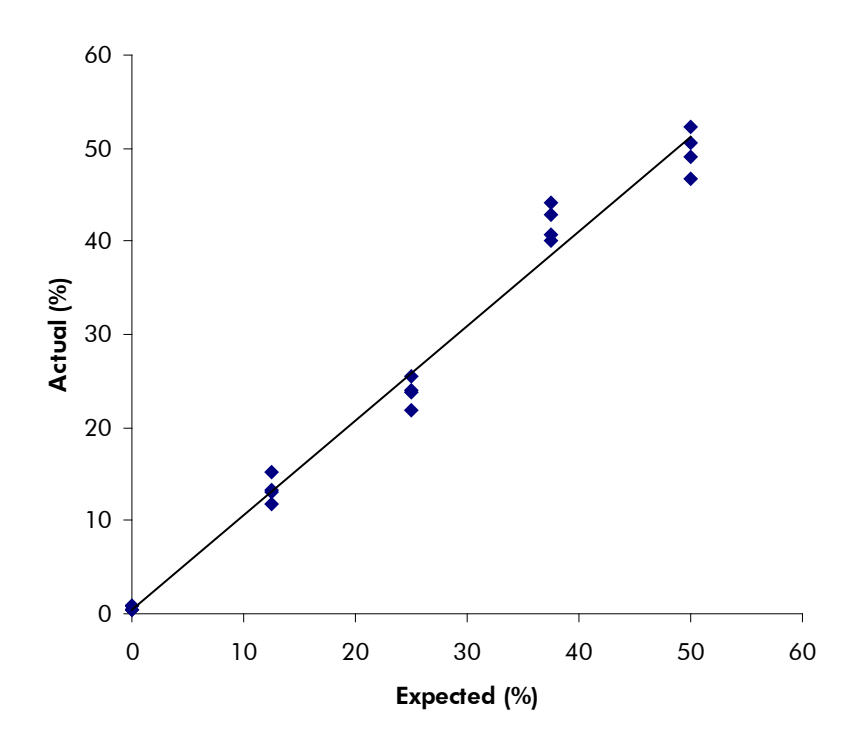

Фигура 12. Линейност на мутацията GGT  $\rightarrow$  TGT в кодон 12.

Общата повтаряемост е 1.64 % единица и резултатите са линейни, в рамките на допустимите нелинейни границите от 3 % единици. Подобни резултати са получени за мутация GGC  $\rightarrow$  GAC в кодон 13.

### <span id="page-42-1"></span>**Междинна прецизност**

Определянето на линейността на мутацията GGT  $\rightarrow$  TGT е кодон 12 е повторена от 3 оператора в 3 различни дни използвайки различни комбинации от PyroMark Q24 инструменти и реактиви. Резултатите от 3 анализа са представени в Таблица 12.

| $\frac{1}{2}$<br>мутирал<br>плазмид <sup>т</sup> | Рън 1  |           | <b>Рън 2</b> |           | <b>Рън 3</b> |           | Обобщение |           |
|--------------------------------------------------|--------|-----------|--------------|-----------|--------------|-----------|-----------|-----------|
|                                                  | Средно | <b>SD</b> | Средно       | <b>SD</b> | Средно       | <b>SD</b> | Средно    | <b>SD</b> |
| 0.0                                              | 0.6    | 0.2       | 1.7          | 0.7       | 0.7          | 0.2       | 1.0       | 0.6       |
| 12.5                                             | 13.3   | 1.5       | 16.2         | 1.9       | 14.6         | 3.0       | 14.7      | 1.4       |
| 25.0                                             | 23.8   | 1.4       | 26.8         | 2.4       | 26.9         | 2.9       | 25.8      | 1.8       |
| 37.5                                             | 42.0   | 1.9       | 41.7         | 0.5       | 38.5         | 2.6       | 40.7      | 2.0       |
| 50.0                                             | 49.7   | 2.4       | 50.5         | 1.8       | 49.1         | 4.8       | 49.8      | 0.7       |

**Таблица 12. Междинна прецизност\***

 $*$  Всички стойности са дадени в % единици. SD: стандартно отклонение.<br>† Базирано на OD<sub>260</sub> измерване.

Стойностите на стандартното отклонение (SD) са следователно 0.6–2.0 % единици в измерения диапазон от 0–50% мутационно ниво.

### <span id="page-43-0"></span>**Диагностична оценка**

Китът *therascreen* KRAS Pyro е оценен, като е сравнен с кита DxS KRAS Mutation Kit. ДНК се изолира от 100 фиксирани във формалин и включени в парафинови блокчета (FFPE) проби, с потенциално колоректални тумори и са анализирани за мутации в кодони 12 и 13.

Тестваната ДНК се изолира с EZ1 DNA Tissue Kit и се анализира с *therascreen* KRAS Pyro Kit на PyroMark Q24 и с DxS KRAS Mutation Kit на ABI PRISM® 7900HT SDS.

От 100 изследвани проби, мутационният статус може да се определи в 91 проби с DxS KRAS Mutation Kit. С *therascreen* KRAS Pyro Kit мутационният статус може да се определи в 94 проби.

Изключение са пробите, които не бяха определени от единият или от двата кита, *therascreen* KRAS Pyro Kit и DxS KRAS Mutation Kit показаха 100% съгласуваност на резултатите.

Диагностичната чувствителност на *therascreen* KRAS Pyro Kit е 100% и диагностичната специфичност е 100% (Таблица 13).

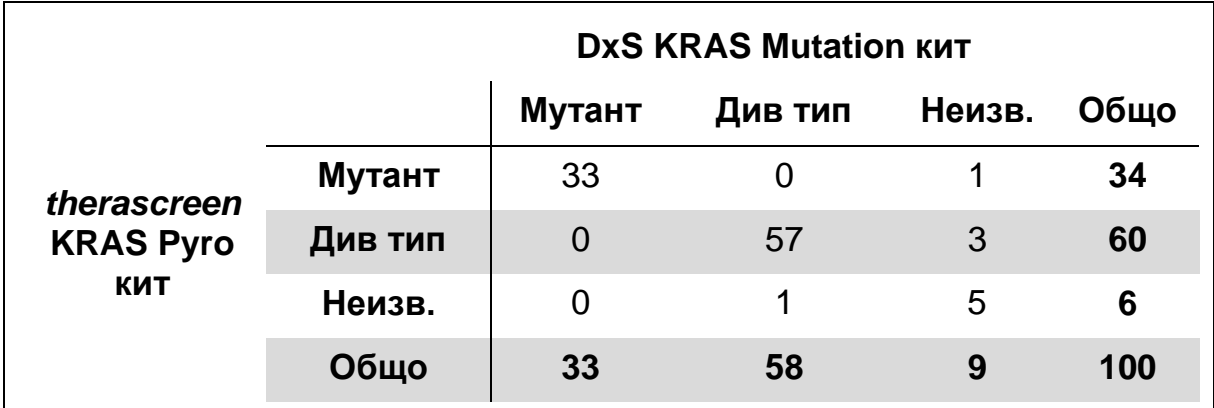

#### **Таблица 13. Резултати от анализираните потенциално колоректални туморни проби за кодони 12 и 13**

#### **Анализ на кодон 61**

Същите 100 проби бяха анализирани и за мутации в кодон 61, използвайки *therascreen* KRAS Pyro Kit. Само една проба не беше количествено отчетена за кодон 61. Тази проба не беше отчетена и от двата теста *therascreen* KRAS Pyro Kit и DxS assays за кодони 12 и 13, което показва, че ДНК е с много ниско качество. По-високият процент на успех на анализ на кодон 61 показва, че е по-малко зависим от качеството на ДНК, и за двата теста *therascreen* KRAS Pyro Kit и DxS assays при анализ на кодони 12 и 13. Тъй като DxS assay не открива мутации в кодон 61, е възможно не директно сравнение между двата теста.

Мутации в кодон 61 са открити в 4 от 99 проби. Три проби съдържат често срещани мутации (CAC, CAT, CTA) в кодон 61, докато четири проби съдържат мутации, които се срещат и в кодон 60 (GGT->GGA) и в кодон 61 (CAA $\rightarrow$ AAA).

**Забележка:** При всяко пускане, за определяне характеристиките на сигнала, се използват над 60 RLU, както редовно се получава от 10 ng ДНК изолат от тъкани фиксирани във формалин и включени в парафинови блокчета (FFPE).

## <span id="page-44-0"></span>**Референции**

QIAGEN поддържа голяма online база данни от научни публикации, използващи QIAGEN продукти. Широките опции за търсене ви позволяват да намерите статиите, които са ви нужни, чрез просто търсене по ключова дума или чрез приложението, научната област, заглавие и т.н.

За пълен списък на референции, посетете QIAGEN референтна база данни online на www.qiagen.com/RefDB/search.asp или се свържете с QIAGEN Technical Services или локалния ви дистрибутор.

## <span id="page-45-0"></span>**Символи**

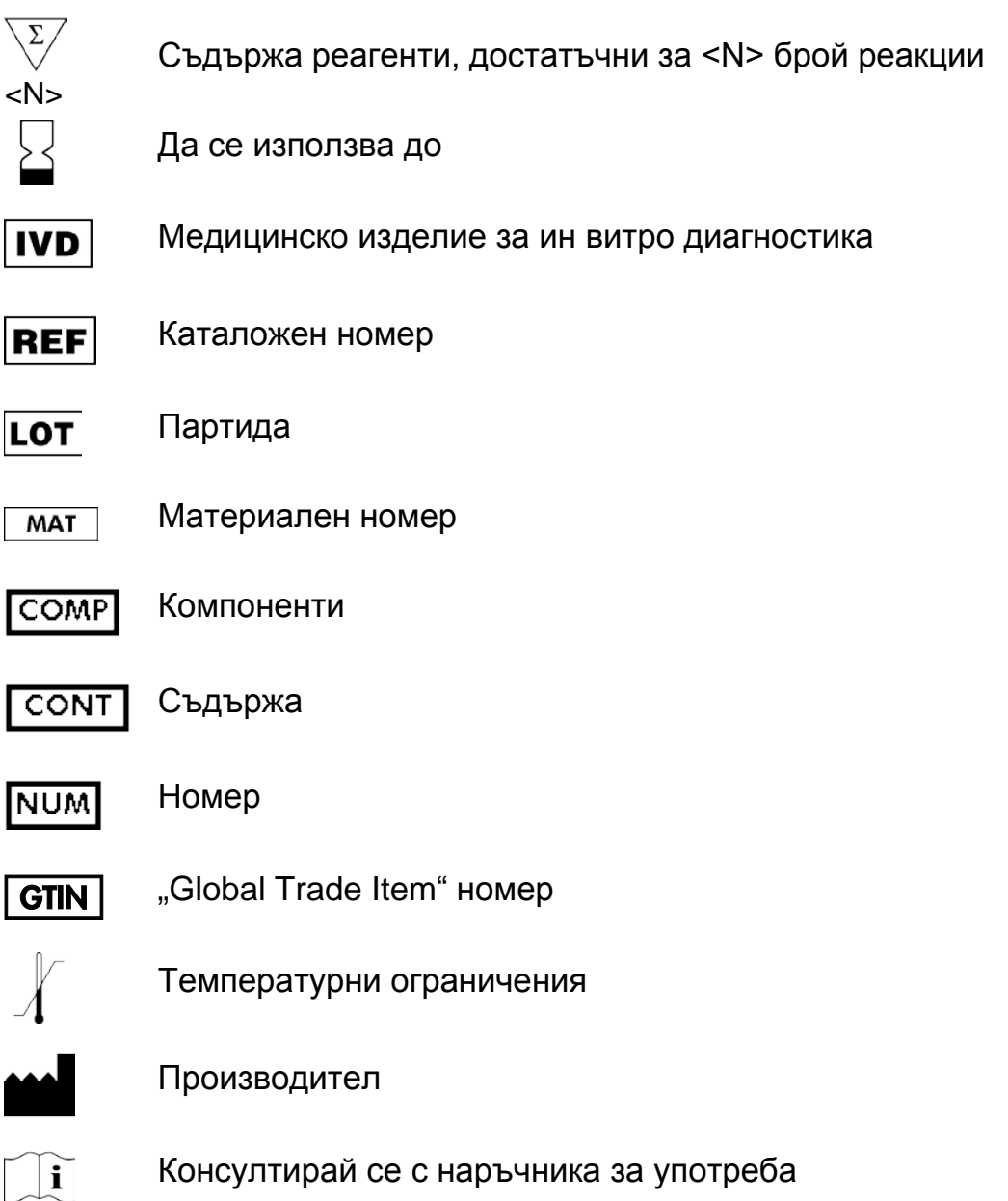

## <span id="page-45-1"></span>**Контакти**

За техническа помощ и повече информация, свържете се с нашия Център за техничека поддръжка на www.qiagen.com/ или се обадете на някой от Отделите за техническа поддръжка или локалния дистрибутор (вижте корицата или посетете www.qiagen.com).

## <span id="page-46-0"></span>**Приложение А: Настройка на** *therascreen* **KRAS Pyro Assays**

В случай, че KRAS Plug-in Report е бил инсталиран, предварително определената настройка на анализ на кодони 12 и 13 и кодон 61, е достъпен на прекия път на браузъра на PyroMark Q24 Software под "Example Files/PyroMark Setups/KRAS". Следващите стъпки не е нужно да се извършват. KRAS Plug-in Report може да получите и по e-mail на pyro.plugin@qiagen.com.

Ние силно препоръчваме да използвате KRAS Plug-in Report пред ръчния анализ. След инсталирането на plug-in или при инсталирането на нов софтуер или модернизиране на компютъра проверете за правилното функциониране на plug-in, както е описано в Plug-In Quick Guide.

Ако KRAS Plug-in Report не е инсталиран, файлът за анализ трябва да бъде създаден ръчно преди първото пускане на *therascreen* KRAS Pyro assay. Настройката на анализа на KRAS кодони 12 и 13, и KRAS кодон 61, използвайки PyroMark Q24 Software, са описани по долу.

#### **Процедура**

#### **KRAS кодони 12 и 13**

- **1. Натиснете от лентата за инструменти и изберете "New AQ Assay".**
- **2. Въведете следващата последователност в "Секвенция за анализ".**

#### *GNTGRCGTAGGC*

**Забележка:** Най-често срещаните мутации в кодон 12 могат да бъдат открити в нуклеотид 35 (втора позиция) използвайки тази "Секвенция за анализ". За да се анализира дали мутациите се намират в нуклеотид 34 (първа позиция), сменете "Секвенция за анализ" с изписаната.

#### *NGTGRCGTAGGC*

**Забележка:** Уверете се, че прагът на единичния пик е настроен на 30 RLU.

#### **3. Ръчно въведете следния "Разпределителен ордер".** *TACGACTCAGATCGTAG*

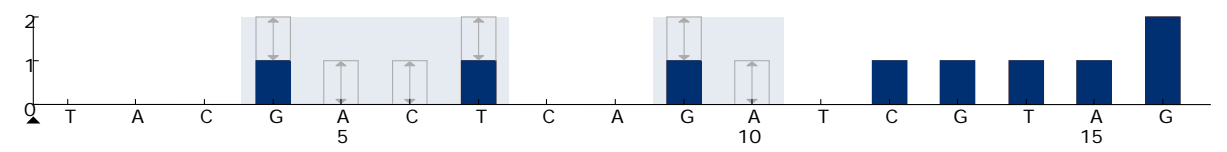

**Фигура 13. Хистограма на кодон 12 (нуклеотид 35) и 13 (нуклеотид 38) със "Секвенция за анализ"** *GNTGRCGTAGGC***.**

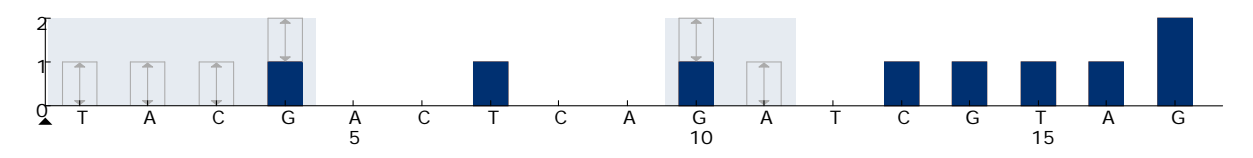

**Фигура 14. Хистограма на кодон 12 (нуклеотид 35) и 13 (нуклеотид 38) със "Секвенция за анализ"** *NGTGRCGTAGGC***.**

- **4. Натиснете "Analysis Parameters" tab, и увеличаване на "Peak Height Threshold - Required peak height for Passed quality:" на** *30***.**
- **5. Натиснете от лентата за инструменти и запазете анализа като "KRAScodon 12+13".**

#### **KRAS кодон 61**

- **6. Натиснете от лентата за инструменти и изберете "New AQ Assay".**
- **7. Въведете следващата последователност в "Секвенция за анализ".**

#### *CTCDTGACCTG*

**Забележка:** Най-често срещаните мутации в кодон 61се откриват в нуклеотид 183 (трета позиция) с тази секвенция за анализ. За да се анализира дали мутациите се намират в нуклеотид 182 (втора позиция), сменете "Секвенция за анализ" с изписаната. *CTCTHGACCTG*

За да се анализира дали мутациите се намират в нуклеотид 181 (първа позиция), сменете "Секвенция за анализ" с изписаната. *CTCTTSACCTG*

**Забележка:** Уверете се, че прагът на единичния пик е настроен на 30 RLU.

**8. Ръчно въведете следния "Разпределителен ордер".**  *GCTCAGTCAGACT*

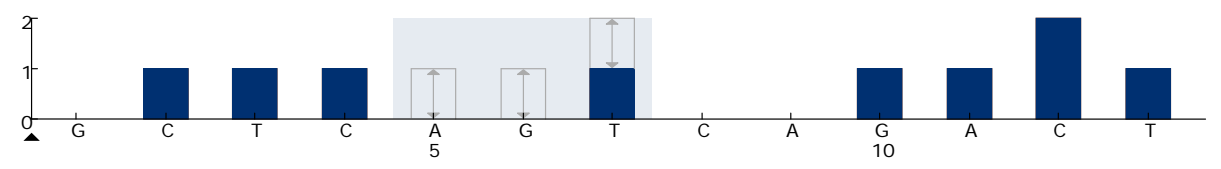

**Фигура 15. Хистограма на кодон 61 (нуклеотид 183) със "Секвенция за анализ"**  *CTCDTGACCTG***.**

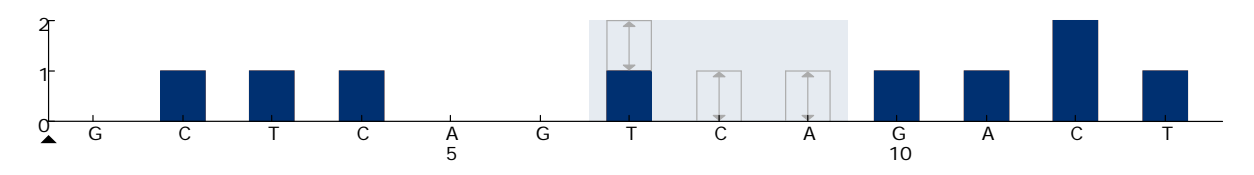

**Фигура 16. Хистограма на кодон 61 (нуклеотид 182) със "Секвенция за анализ"**  *CTCTHGACCTG***.**

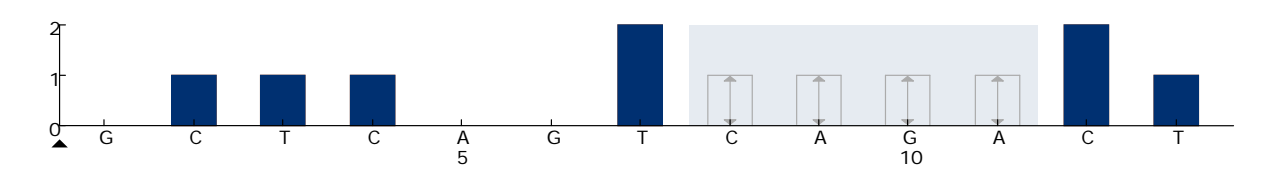

**Фигура 17. Хистограма на кодон 61 (нуклеотид 182) със "Секвенция за анализ"**  *CTCTTSACCTG***.**

- **9. Натиснете "Analysis Parameters" tab, и увеличаване на "Peak Height Threshold - Required peak height for Passed quality:" на** *30***.**
- <span id="page-48-0"></span>**10. Натиснете от лентата за инструменти и запазете анализа като "KRAScodon 61".**

## <span id="page-49-0"></span>**Приложение B: Изпразване на контейнерите с отпадъци**

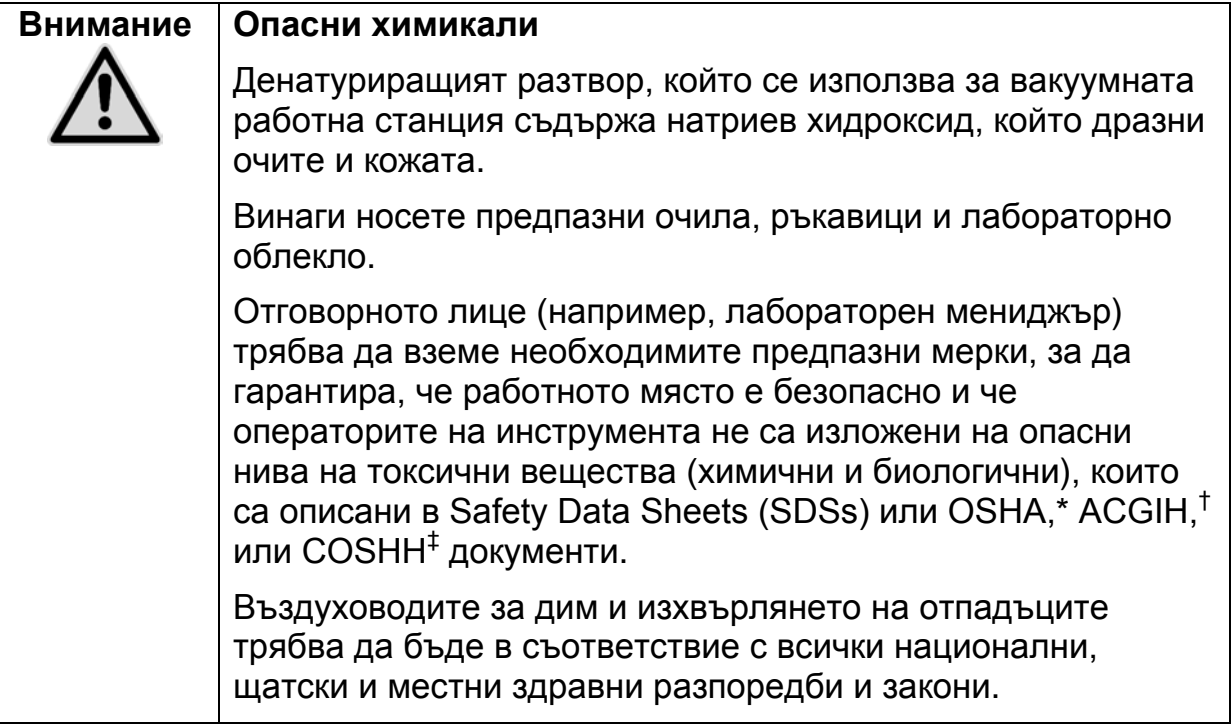

\* OSHA: Трудова безопасност и здравна администрация (United States of America)

- $^{\dagger}$  ACGIH: Американска конференция на правителството за индустриална хигиена (United States of America)
- $\pm$  COSHH: Контрол на веществата, опасни за здравето (United Kingdom)

Не забравяйте да спазвате федералните, щатските и местните наредби за околна среда за унищожаване на лабораторни отпадъци.

#### **Важни стъпки преди започване**

 $\blacksquare$  Този протокол изисква високо пречистена вода (Milli-Q 18.2 MQ x cm, www.millipore.com, или подобен).

#### **Процедура**

- **1. Уверете се, че няма вакуум в инструмента за вакуум. Уверете се, че вакуумът е спрян (Off) и вакуумната помпа е изключена.**
- **2. Изхвърлете всички разтвори, останали във ваните.**
- **3. Измийте ваните с високо пречистена вода или ги сменете, ако е необходимо.**
- **4. Изхвърлете контейнера за боклук. Забележка:** Капакът може да бъде отстранен, без да премахвате тръбопровода.

**5. Ако вакуумната работна станция трябва да бъде почистена (например поради натрупване на прах или разливане), следвайте инструкциите** *PyroMark Q24 User Manual***.** 

## <span id="page-51-0"></span>**Информация за поръчки**

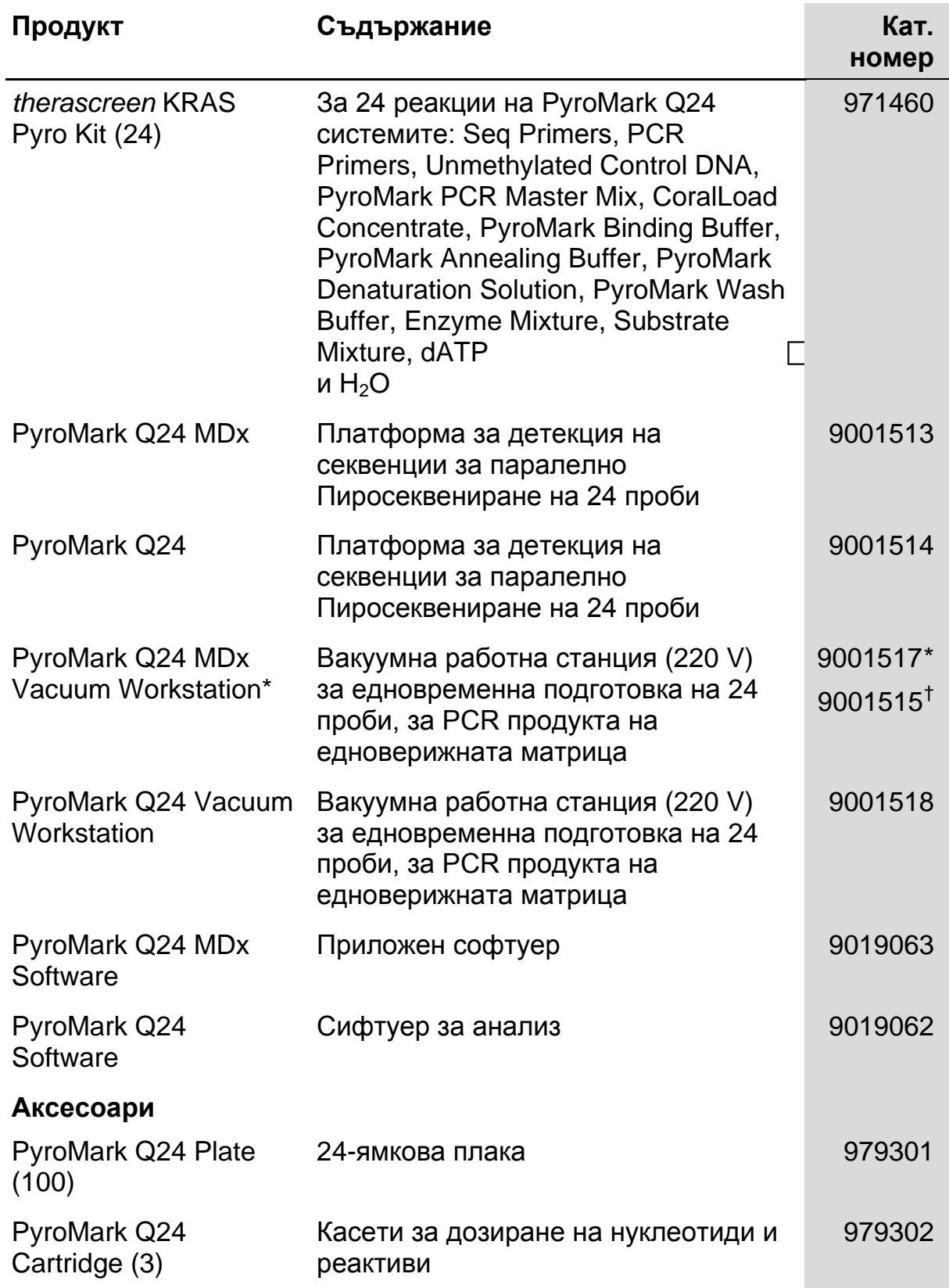

<span id="page-51-1"></span> $*$  само за UK.

<span id="page-51-2"></span>† за останалите държави.

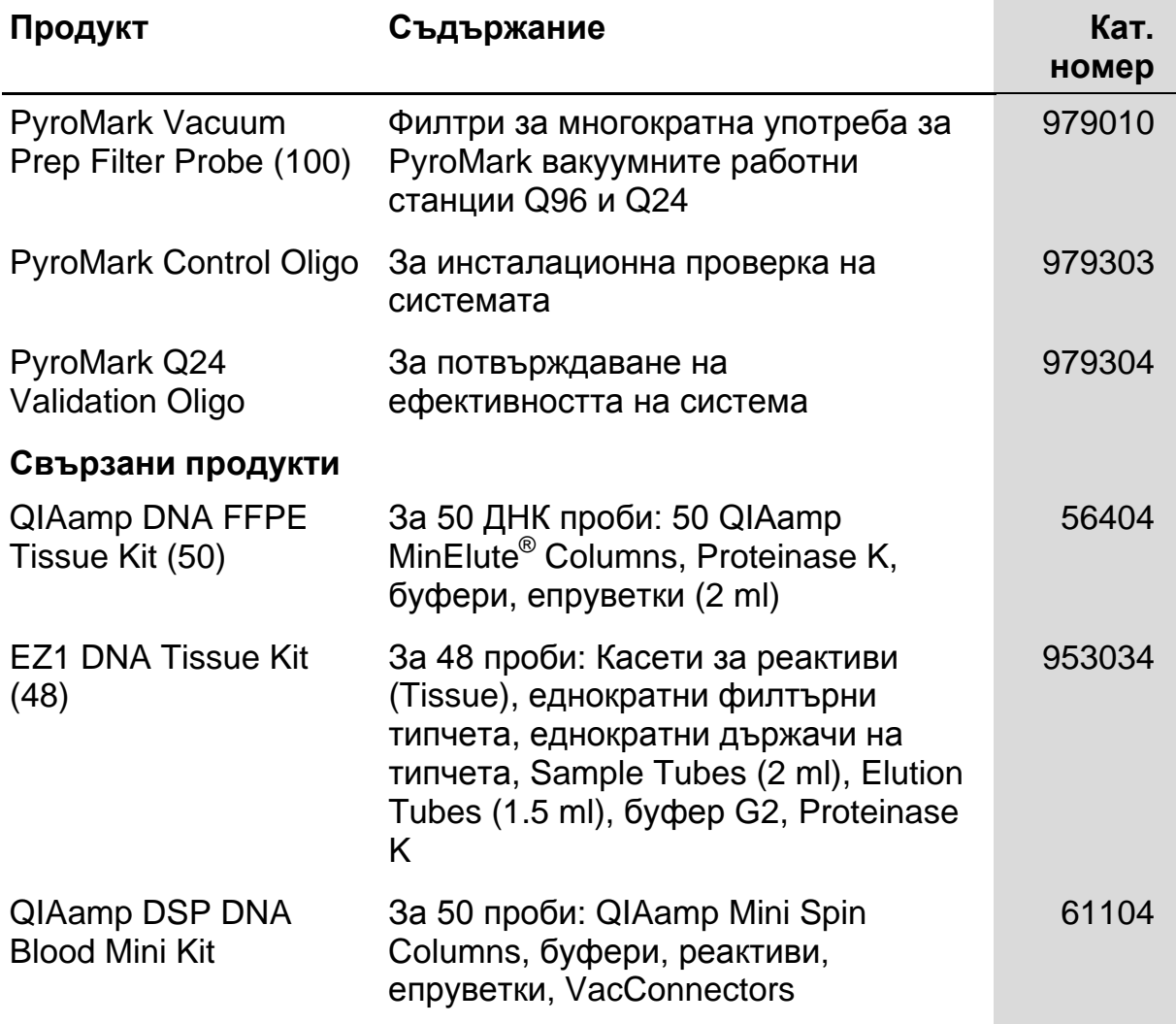

За актуални лицензи и продуктово-специфични ограничения се обърнете към съответния наръчник или инструкции за употреба на QIAGEN. Наръчниците за китовете на QIAGEN и инструкциите за употреба са достъпни на www.qiagen.com или могат да бъдат изискани от QIAGEN Technical Services или от вашия локален дистрибутор.

Тази страница умишлено е оставена празна

За приложимите държави:

ЗАКУПУВАНЕТО НА ТОЗИ ПРОДУКТ ПОЗВОЛЯВА НА КУПОВАЧА ДА ГО ИЗПОЛЗВА ЗА ИЗПЪЛНЕНИЕ НА ДИАГНОСТИЧНИ УСЛУГИ ЗА ЧОВЕШКА ИН ВИТРО ДИАГНОСТИКА. С НАСТОЯЩИЯТ ДОКУМЕНТ НЕ СЕ ИЗАДАВА НИКАКЪВ ДРУГ ПАТЕНТ ИЛИ ЛИЦЕНЗ, ОСВЕН ПРАВОТО ЗА ПОЛЗВАНЕ НА КОНКРЕТНИЯ ПРОДУКТ.

Tърговски марки: QIAGEN<sup>®</sup>, QIAamp®, QIAxcel®, BioRobot®, CoralLoad®, EZ1®, HotStarTaq®, MinElute®, Pyro®, Pyrogram®, PyroMark®,<br>Pyrosequencing®*, therascreen*® (QIAGEN Group); ABI PRISM® (Life Technologies Corporation); (Millipore Corporation); Sepharose® (GE Healthcare); Variomag® (Florida Scientific Services, Inc.)*;* Windows® (Microsoft Corporation).

#### Ограничително споразумение

Употребата на този продукт е знак за съгласието на всеки купувач или ползвател на *therascreen* KRAS RGQ PCR кита със следните условия:

- 1. *therascreen* KRAS Pyro китът може да се използва само в съответствие с наръчника за therascreen KRAS RGQ PCR кита и единствено с включените в кита компоненти. QIAGEN не присъжда никакви лицензи за инкорпориране включените в кита компоненти с компоненти, които не са част от него, с изключение на посоченото в наръчника за therascreen KRAS RGQ PCR кита и допълнителните протоколи, налични на www.qiagen.com.
- 2. Освен изрично описаните лицензи, QIAGEN не дава гаранция, че този кит и/или неговата употреба няма да наруши правата на трети страни.
- 3. Китът и неговите компоненти са лицензирани за еднократна употреба и не могат да се използват многократно, да се подновяват или препродават.
- 4. QIAGEN отрича всякакви други лицензи освен изрично посочените.
- 5. Купувачът и ползвателят на кита се съгласяват да не позволяват на трети лица по какъвто и да е начин да нарушат някоя от гореспоменатите забрани. QIAGEN може да наложи забраните на това ограничено споразумение във всеки съд и ще покрие всички разходи, свързани с разследване, съдебни такси и хонорари, необходими за налагането на това ограничено споразумение или на някое от интелектуалните му права, свързани с кита и/или неговите компоненти.

За актуални лицензни условия посетете www.qiagen.com.

© 2015 QIAGEN, всички права запазени.

#### www.qiagen.com

Australia Orders 1-800-243-800 Fax 03-9840-9888 Technical 1-800-243-066 Austria  $\blacksquare$  Orders 0800-28-10-10  $\blacksquare$  Fax 0800-28-10-19  $\blacksquare$  Technical 0800-28-10-11 Belgium Orders 0800-79612 Fax 0800-79611 Technical 0800-79556 **Brazil**  $\blacksquare$  Orders 0800-557779  $\blacksquare$  Fax 55-11-5079-4001  $\blacksquare$  Technical 0800-557779 **Canada** = Orders 800-572-9613 = Fax 800-713-5951 = Technical 800-DNA-PREP (800-362-7737) China ■ Orders 86-21-3865-3865 ■ Fax 86-21-3865-3965 ■ Technical 800-988-0325 **Denmark**  $\blacksquare$  Orders 80-885945  $\blacksquare$  Fax 80-885944  $\blacksquare$  Technical 80-885942 **Finland**  $\blacksquare$  Orders 0800-914416  $\blacksquare$  Fax 0800-914415  $\blacksquare$  Technical 0800-914413 France  $\blacksquare$  Orders 01-60-920-926  $\blacksquare$  Fax 01-60-920-925  $\blacksquare$  Technical 01-60-920-930  $\blacksquare$  Offers 01-60-920-928 Germany = Orders 02103-29-12000 = Fax 02103-29-22000 = Technical 02103-29-12400 Hong Kong = Orders 800 933 965 = Fax 800 930 439 = Technical 800 930 425 Ireland • Orders 1800 555 049 • Fax 1800 555 048 • Technical 1800 555 061 Italy Orders 800-789-544 Fax 02-334304-826 Technical 800-787980 Japan Telephone 03-6890-7300 Fax 03-5547-0818 Technical 03-6890-7300 Korea (South) = Orders 080-000-7146 = Fax 02-2626-5703 = Technical 080-000-7145 Luxembourg = Orders 8002-2076 = Fax 8002-2073 = Technical 8002-2067 Mexico = Orders 01-800-7742-639 = Fax 01-800-1122-330 = Technical 01-800-7742-436 The Netherlands = Orders 0800-0229592 = Fax 0800-0229593 = Technical 0800-0229602 Norway ■ Orders 800-18859 ■ Fax 800-18817 ■ Technical 800-18712 Singapore <sup>■</sup> Orders 1800-742-4362 ■ Fax 65-6854-8184 ■ Technical 1800-742-4368 Spain Orders 91-630-7050 Fax 91-630-5145 Technical 91-630-7050 Sweden Orders 020-790282 Fax 020-790582 Technical 020-798328 Switzerland = Orders 055-254-22-11 = Fax 055-254-22-13 = Technical 055-254-22-12 UK = Orders 01293-422-911 = Fax 01293-422-922 = Technical 01293-422-999 USA = Orders 800-426-8157 = Fax 800-718-2056 = Technical 800-DNA-PREP (800-362-7737)

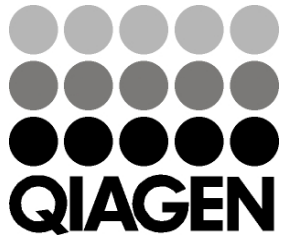

# **1061825 151020063** Sample & Assay Technologies